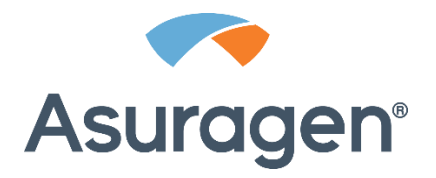

# QuantideX®

# NGS DNA Hotspot 21 Kit Instruções de utilização CE-IVD apenas para exportações dos EUA Para utilização em diagnóstico in vitro

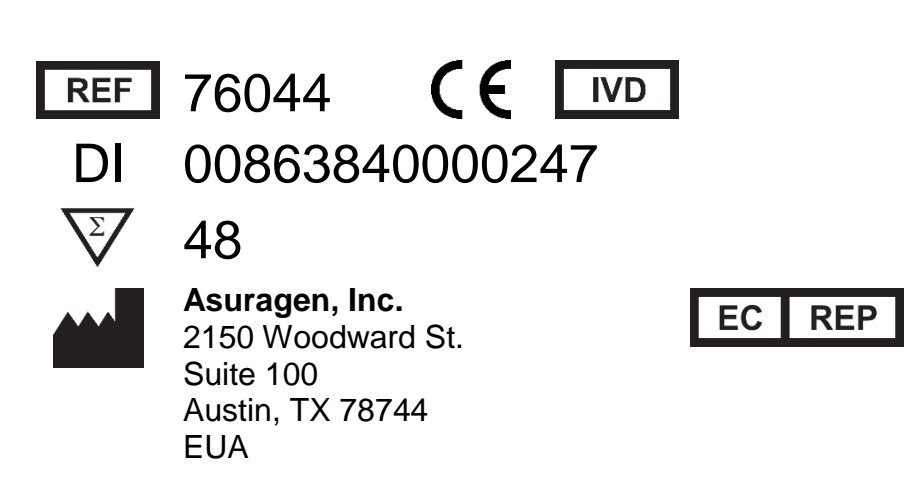

**Emergo Europe** Prinsessegracht 20 2514 AP, The Hague Países Baixos

# **Utilização prevista**

O QuantideX® NGS DNA Hotspot 21 Kit é um teste de diagnóstico *in vitro* que se destina à sequenciação específica de 21 oncogenes em moléculas isoladas de ácido nucleico com ADN, derivadas de biopsias de tumor embebidas em parafina com fixação por formalina (FFPE). O kit destina-se a utilização como auxiliar na classificação molecular de indivíduos com tumores sólidos, com vista a determinar a sensibilidade num número crescente de objetivos terapêuticos.

O kit deteta e reporta mutações de ADN (variantes de nucleótido único, inserções e deleções) em *ABL1, AKT1, AKT2, ALK1, BRAF, EGFR, ERBB2, FGFR1, FGFR3, FLT3, HRAS, IDH1, IDH2, JAK2, KIT, KRAS, MET, NRAS, PDGFRA, PIK3CA e RET*.

O kit suporta a análise de sequenciação de nova geração complexa com um instrumento Illumina® MiSeqDx®.

O kit não deve ser utilizado como um teste de diagnóstico do cancro autónomo nem para rastreio de cancro.

# **Limitações do ensaio**

- Este kit destina-se a utilização em diagnóstico *in vitro*. Exclusivo para exportação dos EUA.
- O método de preparação de bibliotecas do QuantideX NGS baseia-se na amplificação por PCR de regiões específicas de genes associados ao cancro (consulte Resumo e explicação). A presença de SNPs (polimorfismos de nucleótido único) raros na região de ligação primária pode resultar numa produção reduzida de amplicões ou perda de alelos.
- O kit foi validado para utilização nos instrumentos Applied Biosystems™ GeneAmp® PCR System 9700, Applied Biosystems Veriti™ 96-Well Thermal Cycler e Eppendorf Mastercycler® nexus com taxas ascendentes predefinidas. **Nota:** Não é suportada a utilização de plataformas de instrumentos diferentes das mencionadas aqui.<sup>\*</sup>
- O fluxo de trabalho do DNA Assay e Library Quant qPCR foi validado para utilização no Applied Biosystems 7500 Fast Dx Real-Time PCR Instrument (no modo Standard 7500) e no Roche **cobas z** 480 Analyzer. **Nota:** Não são suportadas análises em modo rápido ou utilização de plataformas de instrumentos diferentes das mencionadas aqui.\*
- Este kit foi validado para utilização no instrumento Illumina MiSeqDx.
- Os reagentes devem ser utilizados dentro do respetivo prazo de validade e armazenados de acordo com as recomendações indicadas no rótulo (consulte Reagentes fornecidos com este kit).
- Os reagentes armazenados congelados (-15 a -30 °C) são formulados para suportar oito (8) ciclos de congelação e descongelação.

<sup>\*</sup> Contacte a Assistência técnica da Asuragen para obter instruções.

- A concentração da amostra de ADN deve ser determinada como cópias funcionais por microlitro (cp/µl) e anotadas com cada amostra para análise de sequência e identificação de variantes.
	- o Utilize o QuantideX NGS DNA Assay para obter concentrações de número de cópias para cada amostra.
	- o A entrada recomendada no enriquecimento de Gene-Specific PCR é ≥ 400 cópias amplificáveis.
	- o As amostras com menos de 100 cp/μl encontram-se em risco de imprecisões devido à diversidade reduzida do modelo disponível nessa amostra para a deteção de variantes e amplificação. Neste caso, não continue com o teste.
	- $\circ$  As amostras com mais de 6000 cp/µl devem ser diluídas em 10 partes de água sem nuclease antes de continuar com Gene-Specific PCR.
- O kit deteta inserções e deleções (INDELs) até 24 nucleótidos de extensão.
- O kit não deteta PDGFRA c.2525A>T (p.D842V).
- As mutações localizadas num codão dos limites das regiões de interesse indicadas, como FGFR1 p.R250W e KIT p.W557G, encontram-se em risco de identificações falso-negativas.
- O kit não distingue entre alterações somáticas e germinativas nas regiões analisadas.

# **Avisos e precauções**

- Utilize equipamento de proteção pessoal adequado. Use proteção ocular, luvas de proteção e vestuário de proteção adequados quando trabalhar com estes materiais.
- Siga as precauções universais em conformidade com a OSHA 1910:1030, CLSI M29 ou outras diretrizes aplicáveis quando manusear amostras de origem humana.
- Utilize pontas de pipetas com filtro sem nuclease e tubos sem nuclease.
- Feche as placas de forma segura e adequada para reduzir a probabilidade de evaporação ou contaminação cruzada de poços durante a preparação da biblioteca (p. ex., dispositivo de fecho térmico automatizado com folhas de alumínio vedantes destacáveis).
- A contaminação na transferência de PCR pode resultar em sinais falso-positivos. Utilize precauções adequadas durante o manuseamento de amostras, no fluxo de trabalho e nos passos de pipetagem. **Nota:** Recomenda-se vivamente a separação entre o manuseamento do modelo (ou seja, manuseamento de amostras) e não modelo (ou seja, formulação de mistura principal) para minimizar o risco de contaminação cruzada.
- Não deixe as esferas secarem durante a purificação da biblioteca para reduzir o risco de perda de amostra/resultados fracos da biblioteca.
- Publicações científicas recentes reportaram que a utilização cruzada de index code pode resultar na distribuição errada de amostras (MacConaill et al, 2018). Verificámos que o risco de identificações falso-positivas devido à utilização cruzada de index code durante a sequenciação é mínimo quando não são incluídos mais de 48 index codes num processamento de sequenciação.
- Não combine componentes de diferentes lotes de reagentes.
- Antes da utilização, certifique-se de que todos os instrumentos estão calibrados de acordo com as instruções do fabricante.

# **Resumo e explicação**

O QuantideX® NGS DNA Hotspot 21 Kit analisa 46 regiões concentradas de células cancerosas (amplicões) com 21 genes identificados como significativos a nível clínico. A profundidade de alterações genéticas detetadas pelo painel HS21 inclui mutações COSMIC e consiste em single nucleotide variants (SNVs, variantes de nucleótido único), INDELs e rearranjos estruturais. O kit foi concebido para permitir um fluxo de trabalho eficiente e agilizado e contém todos os reagentes para qualificação e quantificação de ADN pré-analíticas, Gene-Specific PCR, quantificação e purificação de biblioteca compatível com plataformas de sequenciação Illumina® MiSeqDx® e química.

| Gene              | ID de transcrição | Codões cobertos | Gene             | ID de transcrição | <b>Codões cobertos</b> |
|-------------------|-------------------|-----------------|------------------|-------------------|------------------------|
| ABL <sub>1</sub>  | ENST00000318560   | 248-258         | <b>HRAS</b>      | ENST00000397596   | $9 - 20$               |
|                   |                   | $304 - 318$     |                  |                   | $59 - 76$              |
| AKT <sub>1</sub>  | ENST00000349310   | $17 - 27$       |                  |                   | $113 - 121$            |
| AKT <sub>2</sub>  | ENST00000392038   | $17 - 26$       | IDH <sub>1</sub> | ENST00000345146   | 122-134                |
| <b>ALK</b>        | ENST00000389048   | 1174-1195       | IDH <sub>2</sub> | ENST00000330062   | 138-145                |
|                   |                   | 1272-1278       |                  |                   | 163-174                |
| <b>BRAF</b>       | ENST00000288602   | 591-612         | JAK2             | ENST00000381652   | 607-618                |
|                   |                   | 465-474         | KIT              | ENST00000288135   | 557-579                |
| <b>EGFR</b>       | ENST00000275493   | 709-721         |                  |                   | 815-826                |
|                   |                   | 767-798         | <b>KRAS</b>      | ENST00000311936   | $4 - 15$               |
|                   |                   | 849-861         |                  |                   | $55 - 65$              |
|                   |                   | 737-761         |                  |                   | 137-148                |
|                   |                   | 486-493         |                  |                   | 104-118                |
| ERBB <sub>2</sub> | ENST00000269571   | 755-769         | <b>MET</b>       | ENST00000318493   | 1245-1256              |
|                   |                   | 774-788         | <b>NRAS</b>      | ENST00000369535   | $9 - 20$               |
|                   |                   | 839-847         |                  |                   | $55 - 67$              |
|                   |                   | 877-883         |                  |                   | 110-119                |
| FGFR1             | ENST00000447712   | 250-262         |                  |                   | 144-150                |
|                   |                   | 123-136         | <b>PDGFRA</b>    | ENST00000257290   | 560-572                |
| FGFR3             | ENST00000440486   | 248-260         |                  |                   | 840-852                |
|                   |                   | 638-653         | PIK3CA           | ENST00000263967   | 540-551                |
|                   |                   | 362-374         |                  |                   | 1038-1049              |
| FLT3              | ENST00000241453   | 829-840         | <b>RET</b>       | ENST00000355710   | 916-926                |

**Tabela 1. Regiões de codão cobertas pelo QuantideX® NGS DNA Hotspot 21 Kit.**

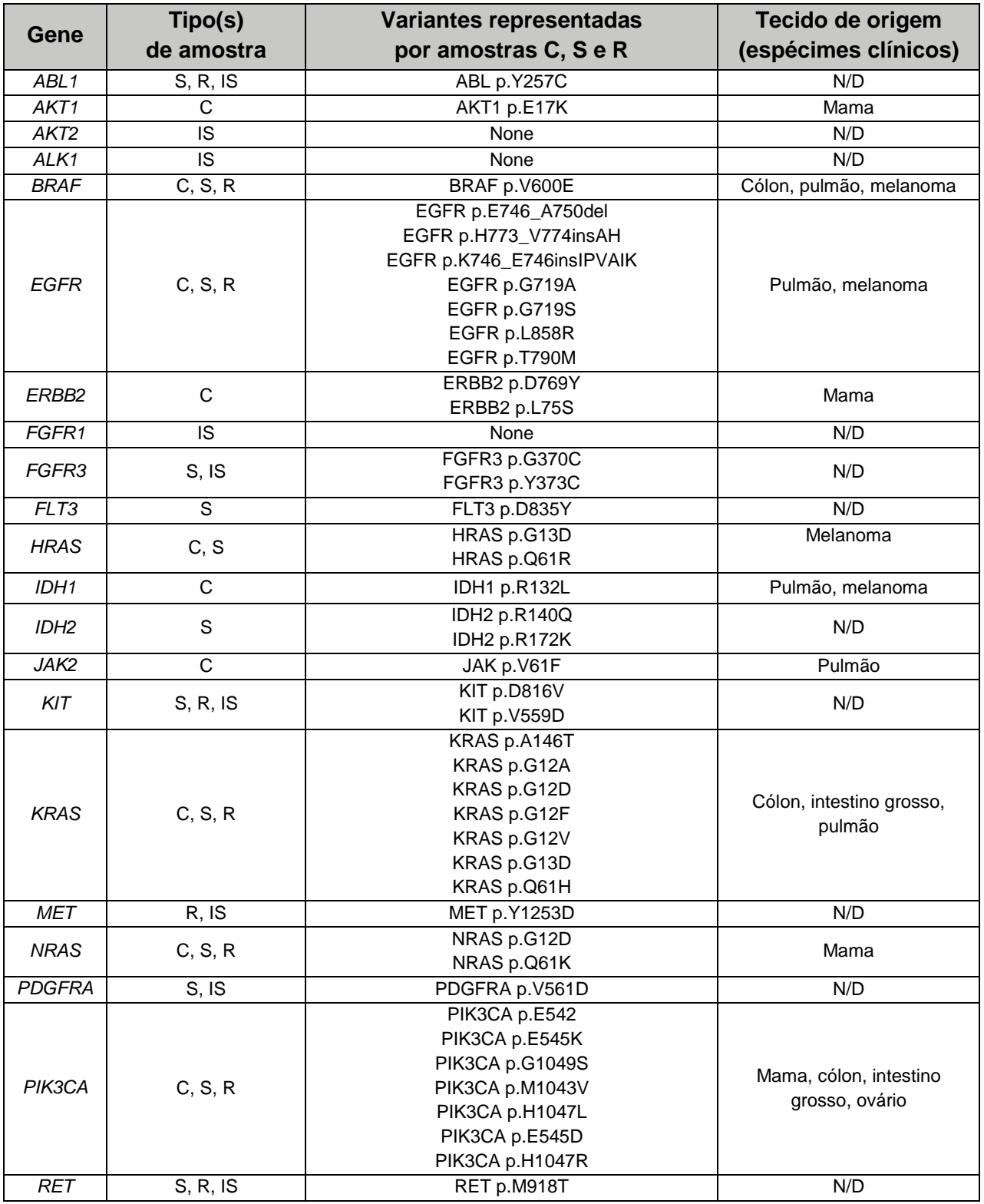

**Tabela 2. Amostras, variantes e tecidos de teste de origem representada em estudos analíticos de validação.**

**Nota:** C = espécimes clínicos FFPE; S = amostras substitutas: ADN sintético introduzido num fundo de ADN FFPE; R = materiais de referência; IS = simulação *in silico* de ADN mutante FFPE

# **Princípio do procedimento**

O kit inclui todos os reagentes necessários para quantificação do número de cópias de ADN funcionais, amplificação de 46 amplicões em 21 oncogenes com um único painel primário específico de gene, indexação, purificação de biblioteca, quantificação de biblioteca e primários personalizados, que suportam análise de sequenciação de nova geração complexa num instrumento Illumina® MiSeqDx® (Hadd et al, 2013). O dispositivo também inclui software para analisar ficheiros de dados MiSeq e identificar mutações de substituição de base e pequenas INDELs utilizando um meio de bioinformática integrado e ferramentas de visualização de dados associados. Os processos com instrumento húmido e seco são integrados num fluxo de trabalho simples, otimizado para análise de amostras de ADN de baixa qualidade e baixa quantidade, isoladas de biopsias de tumor FFPE. Cada componente do kit tem uma função importante no fluxo de trabalho de preparação da biblioteca:

- QuantideX® NGS DNA Assay: um ensaio de qPCR para QC e quantificação funcional de amostras, que mede o número de cópias absolutas de ADN amplificável em PCR numa amostra e reporta inibição de PCR (Sah et al, 2013)
- QuantideX Hotspot 21 Panel: primários e reagentes de PCR que suportam enriquecimento de PCR complexo de um poço em regiões concentradas de ADN relevante clinicamente.
- QuantideX NGS Codes: misturas de oligonucleótidos de index code duplo específicas para MiSeqDx. As misturas de primário de index code duplo são formuladas numa prateleira de 48 códigos.
- QuantideX NGS Library Pure Prep: química de esferas magnéticas exclusiva que permite a seleção da dimensão e a purificação das bibliotecas preparadas.
- QuantideX NGS Library Quant: ensaio que permite uma avaliação precisa das bibliotecas purificadas com um método quantitativo de PCR.
- QuantideX NGS Sequencing Reagents: misturas de primários de sequenciação personalizadas para análise de bibliotecas QuantideX NGS.
- QuantideX NGS Reporter: processamento informático integrado e de fácil utilização e meio de criação de relatórios de dados com base em algoritmos exclusivos de alinhamento e pontuação de variantes.

#### **Fluxo de trabalho**

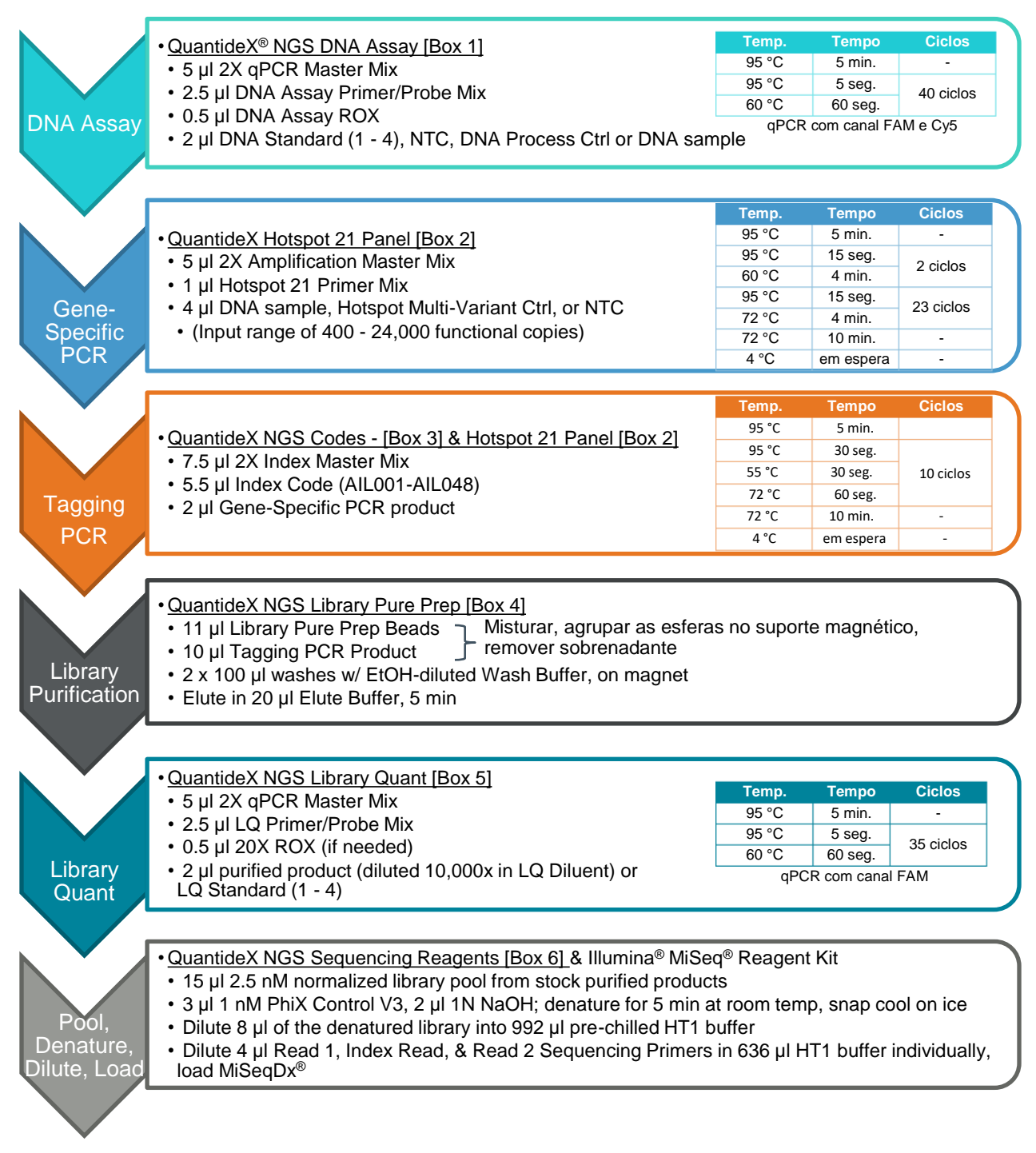

**Figura 1. Descrição geral do fluxo de trabalho do QuantideX NGS DNA Hotspot 21 Kit.**

#### **Reagentes fornecidos com este kit**

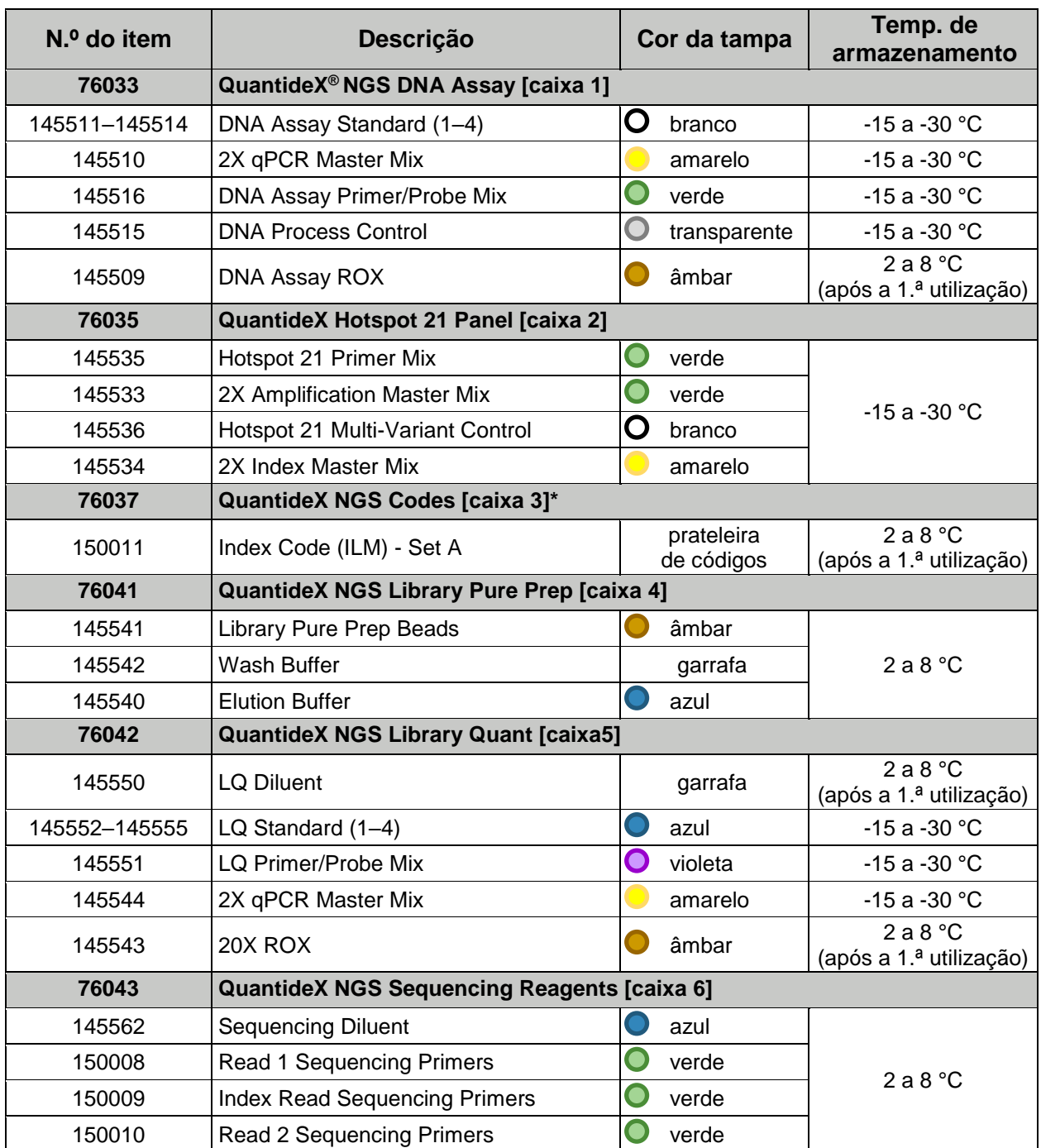

\*Consulte o Anexo para obter mais informações sobre QuantideX NGS Codes.

**Nota:** Os números das caixas estão incluídos nos rótulos das mesmas. Os reagentes são suficientes para o máximo de 48 bibliotecas em 8 lotes de 6 bibliotecas cada e para um excedente máximo de 15% durante a preparação das misturas principais de reação.

O QuantideX NGS Reporter, uma solução de bioinformática para análise de ficheiros de saída de MiSeqDx®, está incluído na aquisição do kit e pode ser obtido em [http://software.asuragen.com.](http://software.asuragen.com/) Consulte o Guia do utilizador do QuantideX NGS Reporter (00002266) disponível para transferência em [http://asuragen.com/ceivd.](http://asuragen.com/ceivd)

#### **Configuração do kit**

#### Box 1: QuantideX® NGS DNA Assay

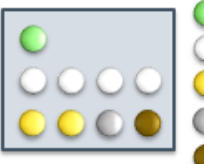

**ODNA Assay Primer/Probe Mix** DNA Assay Standards 1-4 2x qPCR Master Mix **ODNA Process Control DNA Assay ROX** 

#### Box 2: QuantideX® Hotspot 21 Panel

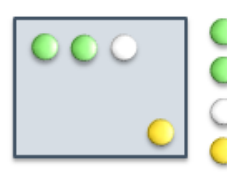

2X Amplification Master Mix Hotspot 21 Primer Mix Hotspot 21 Multi-Variant Control

#### Box 3: QuantideX® NGS Codes

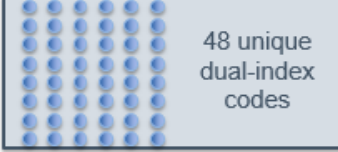

# 2X Index Master Mix

# Box 4: QuantideX® NGS Library Pure Prep

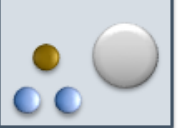

Library Pure Prep Beads Elution Buffer Wash Buffer

#### Box 5: QuantideX® NGS Library Quant

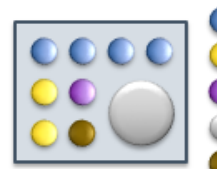

LQ Standards 1-4 2x qPCR Master Mix LQ Primer/Probe Mix LQ Diluent  $20X$  ROX

#### Box 6: QuantideX® NGS Sequencing Reagents

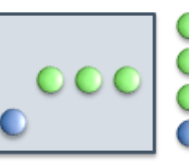

Read 1 Sequencing Primers Index Read Sequencing Primers Read 2 Sequencing Primers Sequencing Diluent

#### **Figura 2. Configuração do QuantideX® NGS DNA Hotspot 21 Kit.**

#### **Reagentes necessários mas não fornecidos**

- Os reagentes para isolamento de ADN não estão incluídos no conjunto. O ADN pode ser extraído através de metodologias de preparação de amostras comuns e validadas pelo laboratório, específicas para isolamento de amostras FFPE.
- Os números de peças sugeridos foram fornecidos para os reagentes necessários.
- O controlo de sequenciação PhiX deve ser incluído em todos os processamentos de SNG (sequenciação de nova geração) para diversificação de aglomerados (clusters) e para auxiliar na resolução de problemas.
- Consulte o Guia do utilizador do MiSeqDx® System para conhecer os materiais adicionais necessários para utilizar o instrumento Illumina® MiSeqDx.
	- o Água sem nuclease (não tratada com dicarbonato de dietila) (Thermo Fisher, P/N AM9937)
	- o Etanol absoluto ≥ 99,5% ACS (prova 200) (VWR, P/N 200004-484)
	- o Hidróxido de sódio 2 N (VWR, P/N BDH7223-1)
	- o PhiX Control v3 (Illumina, P/N 15017666)
	- o MiSeq® Reagent Kits

#### **Illumina® MiSeq® Reagent Kits.**

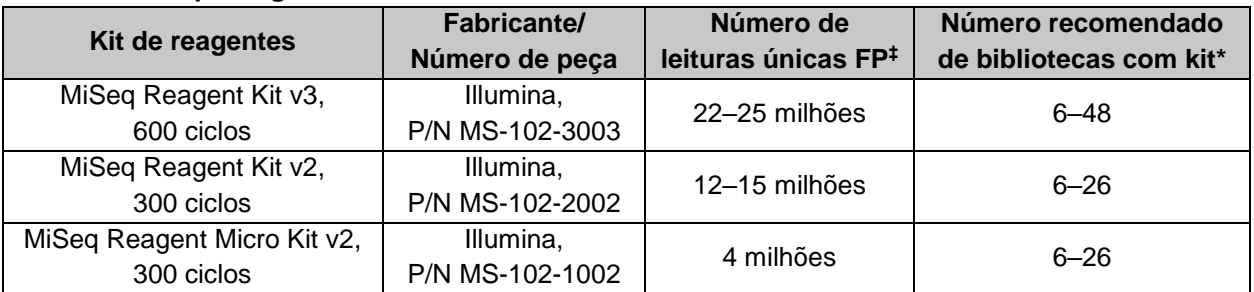

‡ O número de leituras únicas que passam pelo filtro é aprovado pela Illumina. Para obter mais informações, consulte a Illumina para obter as Especificações do MiSeqDx System.

\* O número de bibliotecas para cada kit de reagentes MiSeq é recomendado para alcançar a saída de dados otimizada do QuantideX® NGS DNA Hotspot 21. Consulte a Assistência técnica da Asuragen para obter mais ajuda.

#### **Consumíveis e equipamento necessários mas não fornecidos**

- Equipamento de laboratório em geral (p. ex., pipetas, pontas de pipetas, fluxo laminar sem modelo, cabine com filtro HEPA) e espaço de trabalho para realizar qPCR (fluxo de trabalho unidirecional recorrendo a áreas com modelo, sem modelo e pós-amplificação)
- Tubos de microcentrífuga de 1,5 ml, transparentes e de baixa retenção
- Centrífuga capaz de girar uma placa de 96 poços
- Microplacas não tratadas de 96 poços, fundo redondo em U, sem tampas, não esterilizadas (Evergreen, P/N 290-8117-01R ou equivalente)
- Placa de PCR de 96 poços, com semiborda e perfil subido (Phenix Research, P/N MPS-3580 ou equivalente)
- Fecho adesivo para placas de PCR (Thermo Fisher, P/N AB0558 ou equivalente)
	- o Opcional: Bio-Rad PX1 Heat Sealer (185 °C, 3 segundos) com placas Eppendorf Twin-Tec 96 poços e vedantes térmicos de folha de alumínio destacável (Bio-Rad P/N 1814045 ou equivalente)
- Magnetic Stand-96 (Thermo Fisher, P/N AM10027 ou equivalente)
- Applied BiosystemsTM GeneAmp® PCR System 9700, Applied Biosystems Veriti™ 96-Well Thermal Cycler ou Eppendorf Mastercycler® nexus ou equivalente
- Applied Biosystems 7500 Fast Dx Real-Time PCR Instrument ou Roche **cobas z** 480 Analyzer ou equivalente
	- o Obrigatório: deteção de FAM e Cy5
- Para Applied Biosystems 7500 Fast Dx Real-Time PCR Instrument
	- o Placa ótica de reação de 96 poços MicroAmp™ com código de barras (Thermo Fisher, P/N 4306737)
	- o Película adesiva ótica MicroAmp (Thermo Fisher, P/N 4311971)
- Para Roche **cobas z** 480 Analyzer
	- o Película selante LightCycler® 480 (Roche, P/N 04729757001)
	- o Placa de 96 poços múltiplos LightCycler 480, branca (Roche, P/N 04729692001)
- MiSeqDx Desktop Sequencer (Illumina, P/N DX-410-1001)
- Descapsulador (automatizado ou manual) para remoção de tampas roscadas de 96 poços, por exemplo, LabElite DeCapper (Hamilton, P/N 193600 ou equivalente)
- Opcional: digitalizador de mesa ou portátil com capacidade de leitura de códigos de barras Data Matrix 2D

# **Conservação e manuseamento**

- Armazene os reagentes congelados no escuro e num congelador sem a opção de descongelação automática entre -15 e -30 °C, conforme sugerido na secção Reagentes fornecidos com este kit
- Armazene os reagentes não congelados entre 2 e 8 °C, conforme sugerido na secção Reagentes fornecidos com este kit
- Não congele Library Pure Prep Beads (P/N 145541, Library Pure Prep Beads)
- Não centrifugue Library Pure Prep Beads (P/N 145541, Library Pure Prep Beads)
- Reduza a exposição das Primer/Probe Mixes (P/N 145516, 145551) e ROX (P/N 145509, 145543) à luz, pois estes reagentes são fotossensíveis
- Os reagentes foram verificados para até 8 utilizações em lote através de estudos volumétricos e de congelação e descongelação

# **Etapas de procedimento**

#### **Criação de definições de filtro do instrumento de qPCR**

Tenha em atenção que esta secção só será executada quando utiliza pela primeira vez o QuantideX® NGS DNA Hotspot 21 Kit no instrumento validado. As definições de Excitation/Emission são guardadas no software para utilização futura.

Seguem-se instruções para o Applied Biosystems™ 7500 Fast Dx Real-Time PCR Instrument e Roche **cobas z** 480 Analyzer. O DNA Assay utiliza dois conjuntos de primários/sondas, um para quantificar a concentração de amostras de teste e outro para detetar a presença de inibidores de PCR. A Library Quant utiliza um único conjunto de primário/sonda para quantificar a concentração da biblioteca. Durante a configuração do filtro do instrumento, assegure-se de que o detetor de quantificação está definido para FAM e o detetor de inibição está definido para Cy5.

#### **Software SDS v1.4 do Applied Biosystems 7500 Fast Dx Real-Time PCR Instrument**

- Programe os detetores do Applied Biosystems 7500 Fast Dx Real-Time PCR Instrument conforme indicado abaixo.
- 2. Inicie o software SDS e introduza as informações de início de sessão.
- Selecione Create New Document (Criar novo documento).
- No Assistente de New Document Wizard (novo documento), defina o Run Mode (Modo de execução) para Standard 7500 (Padrão 7500) e clique em Finish (Terminar).
- 5. Na fita superior, selecione Tools (Ferramentas) e depois Detector Manager (Gestor de detetor).
- No canto inferior esquerdo, selecione File (Ficheiro) e depois New (Novo).
- Atribua um nome ao New Detector (p. ex., Quant ou Inhibition).
- Selecione o Reporter Dye (Pigmento do relator) adequado (ou seja, FAM para Quant e Cy5 para Inhibition [Inibição]).
- Escolha uma cor distinta.
- 10. Repita os passos 6–9 para o outro detetor.
- 11. Selecione ambos os detetores e clique em Add to Plate Document (Adicionar ao documento da placa).
- 12. Clique em Done (Concluído).

#### **Software UDF, versão 2.0.0, do Roche cobas z 480 Analyzer**

- Programe as definições do filtro de Roche **cobas z** 480 Analyzer Excitation e Emission conforme indicado abaixo.
- 2. Inicie o software UDF e introduza as suas informações de início de sessão.
- A partir da janela Overview Window (Descrição geral), clique no botão Tools (Ferramentas) no lado direito do ecrã (na imagem).
- 4. No menu esquerdo, clique em Detection Formats (Formatos de deteção).
- 5. Clique em New (Novo).
- 6. Introduza um título para o novo formato (por exemplo, "QuantideX HS21 Kit").
- Na caixa Filter Combination Selection (Seleção de combinação de filtro), clique nas caixas na intersecção de 465 e 510 e na intersecção de 610 e 670 (consulte a imagem abaixo).
- Introduza um título para as Filter Combinations (Combinações de filtros) (por exemplo, "FAM" para 465/510 e "Cy5" para 610/670).
- 9. Na secção Selected Filter Combination List (Lista de combinação de filtros selecionada), introduza o seguinte para ambas as combinações de filtros (consulte a imagem abaixo):
	- a. Melt Factor (Fator de derretimento) =  $1$
	- b. Quant Factor (Fator de quant). = 10
	- c. Max Integration Time (Sec) (Tempo de integração máx.) (s) = 2
- Verifique se as caixas de verificação Filter Combination (Combinação de filtros) e definições correspondem à imagem seguinte.

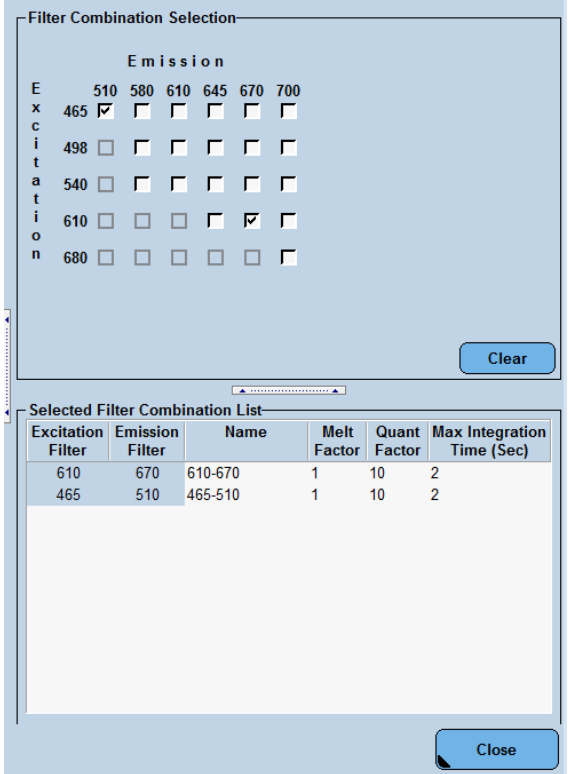

11. Clique em Close (Fechar).

#### **Notas processuais:**

- Registe cuidadosamente o ID da amostra, o número de cópia amplificável e o index code atribuído durante o procedimento; estes três elementos são cruciais para uma análise de sequenciação bem-sucedida.
- Utilize este protocolo em conjunto com o Guia do utilizador do Illumina® MiSeqDx® System.
- Todas as misturas principais podem ser preparadas à temperatura ambiente.
- Não é necessário obter os números de cópias funcionais (DNA Assay) para o controlo incluído no kit. O controlo, Hotspot 21 Multi-Variant Control (145536), é fornecido a 750 cópias/µl.
- Ao combinar reagentes, conforme indicado, aperte a pipeta entre 3 e 5 vezes, para garantir dispensa total.
- O teste repetido de amostras nos ensaios DNA Assay e Library Quant qPCR não é necessário.
- Os DNA Standards 1–4 são fornecidos nas seguintes concentrações:

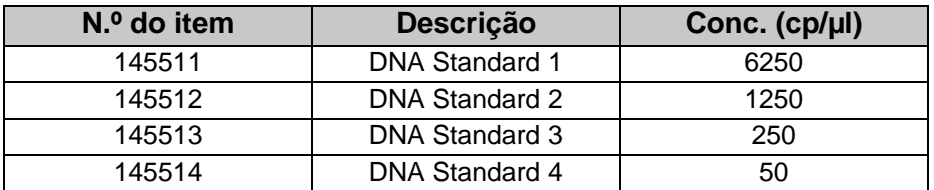

Os LQ Standards 1–4 são fornecidos nas seguintes concentrações:

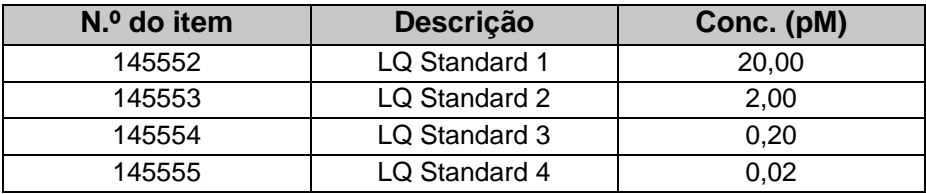

- Antes de cada reação:
	- $\circ$  Coloque os reagentes necessários para as caixas 1 a 5 à temperatura ambiente, conforme designado em cada secção. Os componentes da caixa 6 devem continuar em gelo durante a configuração.
	- o Realize brevemente os processos de vórtex e centrifugação em cada componente e/ou placa antes da abertura. **Nota:** Não centrifugue as Library Pure Prep Beads.
- Recomenda-se percorrer os index codes para minimizar a contaminação por transferência de processamentos MiSeq® anteriores no mesmo instrumento.
- A preparação da biblioteca pode ser armazenada com segurança após cada reação importante no procedimento.
	- $\circ$  Após a conclusão da reação, armazene as placas da amostra entre 2 e 8 °C até, no máximo, 24 horas ou entre -15 e -30 °C durante um período de tempo superior. Guarde todas as placas de reação até que os dados de sequenciação sejam obtidos.
	- o Quando for possível continuar, coloque a placa de reação à temperatura ambiente com outros reagentes necessários.
- Para impedir pequenos erros de pipetagem, evite volumes de pipetagem inferiores a 2 µl.

#### **DNA Assay [caixa 1]**

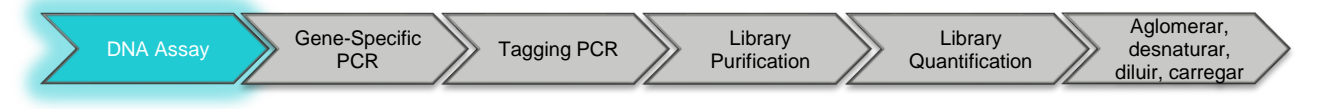

*Tempo de processamento do instrumento: ~ 1,4 horas*

- Prepare a mistura principal do DNA Assay qPCR num tubo de microcentrífuga limpo
	- a. Adicione os reagentes (incluindo excedente) no tubo seguindo a ordem indicada; são apresentados volumes por reação.
	- b. Prepare mistura principal suficiente para o número total de amostras e 4  $\bullet$  DNA Standards (1–4) em duplicado, o DNA Process Control e NTC (número de amostras + 10 = número de reações). **Nota:** Depois da primeira utilização, armazene o ● DNA Assay ROX entre 2 e 8 °C.
	- c. Realize os processos de vórtex suavemente e de centrifugação brevemente da mistura principal do DNA Assay para recolher os conteúdos.

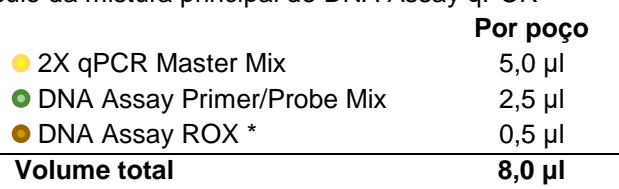

Cálculo da mistura principal de DNA Assay qPCR

\***Nota:** Se utilizar um instrumento de qPCR que não utiliza uma referência passiva, substitua este volume por água sem nuclease.

- 2. Utilize alíquota de 8 µl de mistura principal do DNA Assay em poços diferentes de uma placa de PCR de 96 poços. **Nota:** Para instrumentos Applied BiosystemsTM 7500 Fast Dx Real-Time PCR, utilize a placa MicroAmp Optical. Para instrumentos Roche **cobas z** 480 Analyzer, utilize a placa LightCycler 480.
- 3. Adicione 2 µl de cada O DNA Standard em duplicado, nuclease-free water (água sem nuclease) (NTC) e DNA Process Control em poços diferentes (10 poços no total).
- 4. Adicione 2 µl de cada amostra de ADN em poços diferentes.
- Feche a placa com película selante ótica compatível com o instrumento de qPCR, realize o processo de vórtex suavemente na placa para efetuar a mistura e centrifugue brevemente para recolher os conteúdos.
- Execute o DNA Assay num instrumento de qPCR com os seguintes parâmetros.

**Utilizadores do Applied Biosystems 7500 Fast Dx Real-Time PCR Instrument:** programe o Applied Biosystems 7500 Fast Dx Real-Time PCR Instrument conforme indicado abaixo.

- a. Inicie o software.
- b. Clique em Create New Document (Criar novo documento).
- c. No Assistente de novo documento, selecione as seguintes opções:
	- i. Assay (Ensaio): Standard Curve (Absolute Quantitation) (curva padrão (Quantificação Absoluta))
	- ii. Container (Recipiente): 96-Well Clear (transparente de 96 poços)
	- iii. Template (Modelo): Blank Document (Documento em branco)
	- iv. Run Mode (Modo de execução): Standard 7500 (padrão 7500)
	- v. Operator (Operador): introduza o nome do operador
- d. Clique em Next (Seguinte).
- e. Na caixa de diálogo Select Detectors (Selecionar detetores):
	- i. Selecione o detetor "Quant" e, em seguida, clique em Add>> (Adicionar).
	- ii. Selecione o detetor "Inhibition" (Inibição) e, em seguida, clique em Add>> (Adicionar).
	- iii. Passive Reference (Referência passiva): ROX
- f. Clique em Next (Seguinte).
- g. Selecione todos os poços que estão em utilização.
- h. Clique em Use for both detectors (Utilizar para ambos os detetores).
- i. Clique em Finish (Terminar).

j. Selecione o separador Setup (Configuração) na parte superior esquerda. Coloque uma etiqueta nos poços da amostra recorrendo ao processo seguinte:

- i. Clique com o botão direito do rato na célula da amostra, selecione Well Inspector (Inspetor do poço) a partir da janela pop-up e coloque a etiqueta na amostra com o identificador único. A tarefa fica Unknown (Desconhecida) por predefinição.
- ii. Utilize o rato ou toque na tecla Tab (Tabulação) para continuar a etiquetar células com o nome da amostra, NTC ou DNA Process Control.
- iii. Para etiquetar os poços DNA Standard, destaque DNA Standard replicate cells (células repetidas do DNA Standard) e etiquete-as adequadamente (ou seja, "DNA Standard 1"). Verifique se o detetor Quant apresenta FAM na coluna Reporter (Relator) e utilize o menu pendente para selecionar Standard (Normal) na coluna Task (Tarefa). Atribua a Quantity ao DNA Standard apropriado. As concentrações são indicadas na secção Notas processuais.

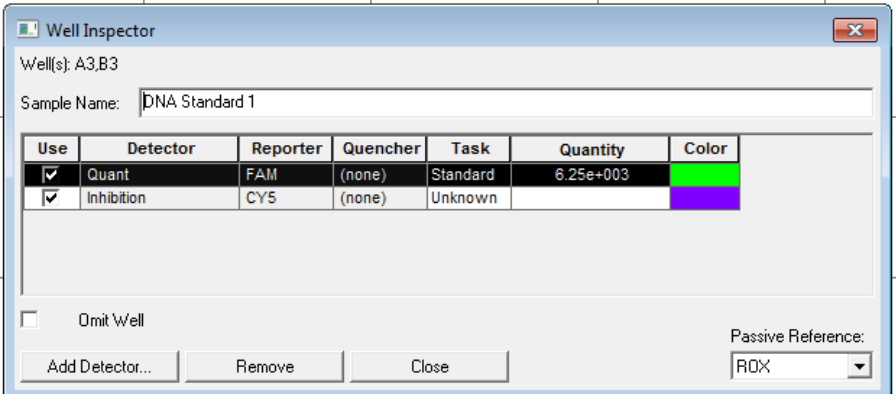

- k. Guarde o ficheiro na localização pretendida.
- l. Selecione o separador Instrument (Instrumento) e introduza o perfil de termociclador seguinte:
	- i. Destaque os 50 °C durante 2 minutos e, mantendo premido, clique em Delete (Eliminar)
	- ii. Stage 1 (Fase 1): 95°C for 5 minutes (95 °C durante 5 minutos)
	- iii. Stage 2 (Fase 2): 40 cycles of 95°C for 5 seconds, 60°C for 1 minute (40 ciclos de 95 °C durante 5 segundos, 60 °C durante 1 minuto)
	- iv. Sample volume (Volume da amostra): 10
	- v. Run Mode (Modo de execução): Standard 7500 (padrão 7500)
	- vi. Recolha dados utilizando a definição "Stage 2, Step 2 (60°C @ 1:00)" (Fase 2, etapa 2 [60 °C @ 1:00])

m. Neste ponto, o ecrã deve aparecer como na imagem abaixo:

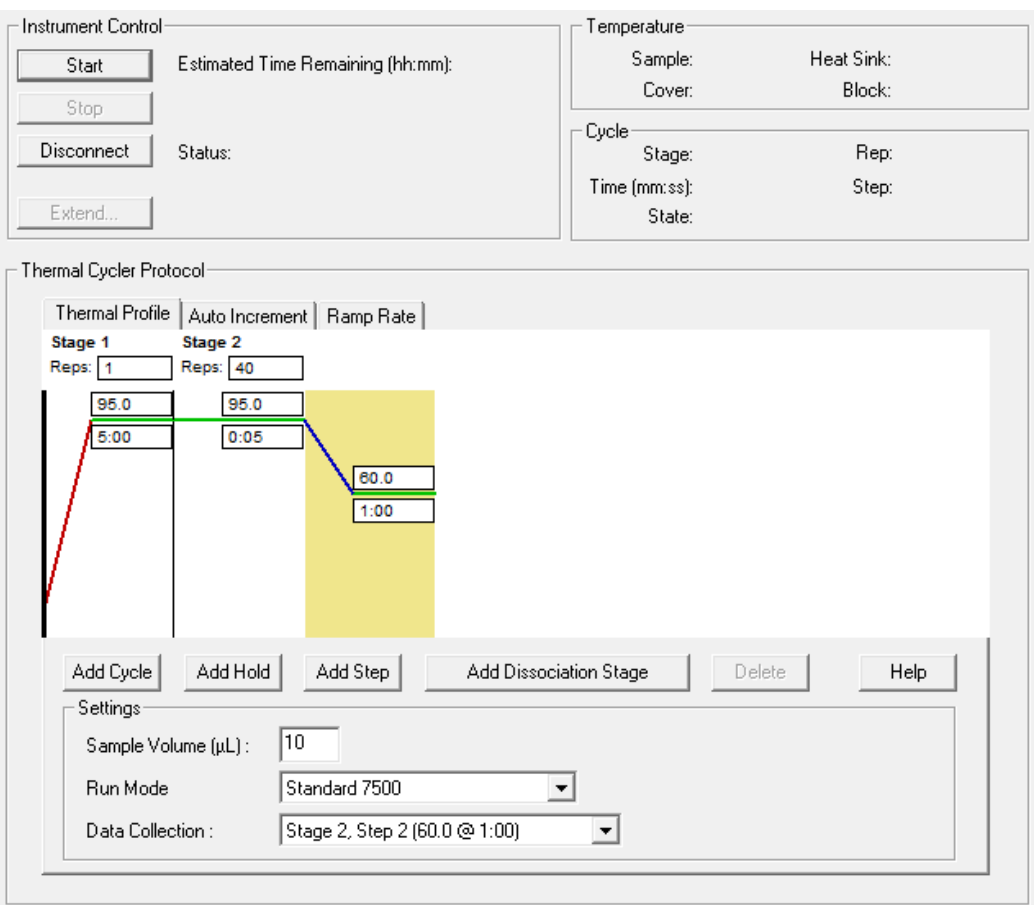

- n. Clique em Save (Guardar) quando as definições tiverem sido ajustadas.
- o. Clique em Start (Iniciar).

**Utilizadores do Roche cobas z 480 Analyzer:** programe o Roche cobas z 480 Analyzer conforme indicado abaixo.

- a. Inicie o software e introduza as informações de início de sessão.
- b. Clique no botão New Experiment (Nova experiência).
- c. Clique no menu pendente Detection Format (Formato de deteção) e selecione o formato configurado anteriormente (consulte o passo de Criação de definições de filtro do instrumento: software UDF do Roche **cobas z** 480 Analyzer, versão 2.0.0; o nome "QuantideX HS21 Kit" foi dado como exemplo).
- d. Configure o Reaction Volume (Volume de reação) para 10.
- e. Na secção Programs (Programas), configure o número de cycles (ciclos) para 1 e o Analysis Mode (Modo de análise) para None (Nenhum).
- f. Na secção Program Temperature Targets (Objetivos de temperatura do programa), introduza a seguinte temperatura e tempo:
	- i. Target (°C) (Objetivo [°C]): 95 °C
	- ii. Acquisition Mode (Modo de aquisição): None (Nenhum)
	- iii. Hold (Em espera): 5 minutes (5 minutos)
- g. Clique no botão "+" para adicionar um segundo Program (Programa), defina o número de ciclos para 40 e o Analysis Mode (Modo de análise) para Quantification (Quantificação).
- h. Na secção Program Temperature Targets (Objetivos de temperatura do programa), introduza a seguinte temperatura e tempo na primeira linha:
	- i. Target (°C) (Objetivo [°C]): 95 °C
	- ii. Acquisition Mode (Modo de aquisição): None (Nenhum)
	- iii. Hold (Em espera): 5 seconds (5 segundos)
- i. Adicione uma segunda linha clicando no botão "+" à esquerda da secção Program Temperature Targets (Objetivos de temperatura do programa) e introduza a seguinte temperatura e tempo:
	- i. Target (°C) (Objetivo [°C]): 60 °C
	- ii. Acquisition Mode (Modo de aquisição): Single (Único)
	- iii. Hold (Em espera): 1 minute (1 minuto)
- j. Neste ponto, o seu ecrã deve aparecer como na imagem abaixo. **Nota:** O nome Detection Format (Formato de deteção) corresponderá ao título atribuído em Instrument Filter Settings Creation (Criação de definições de filtro do instrumento).

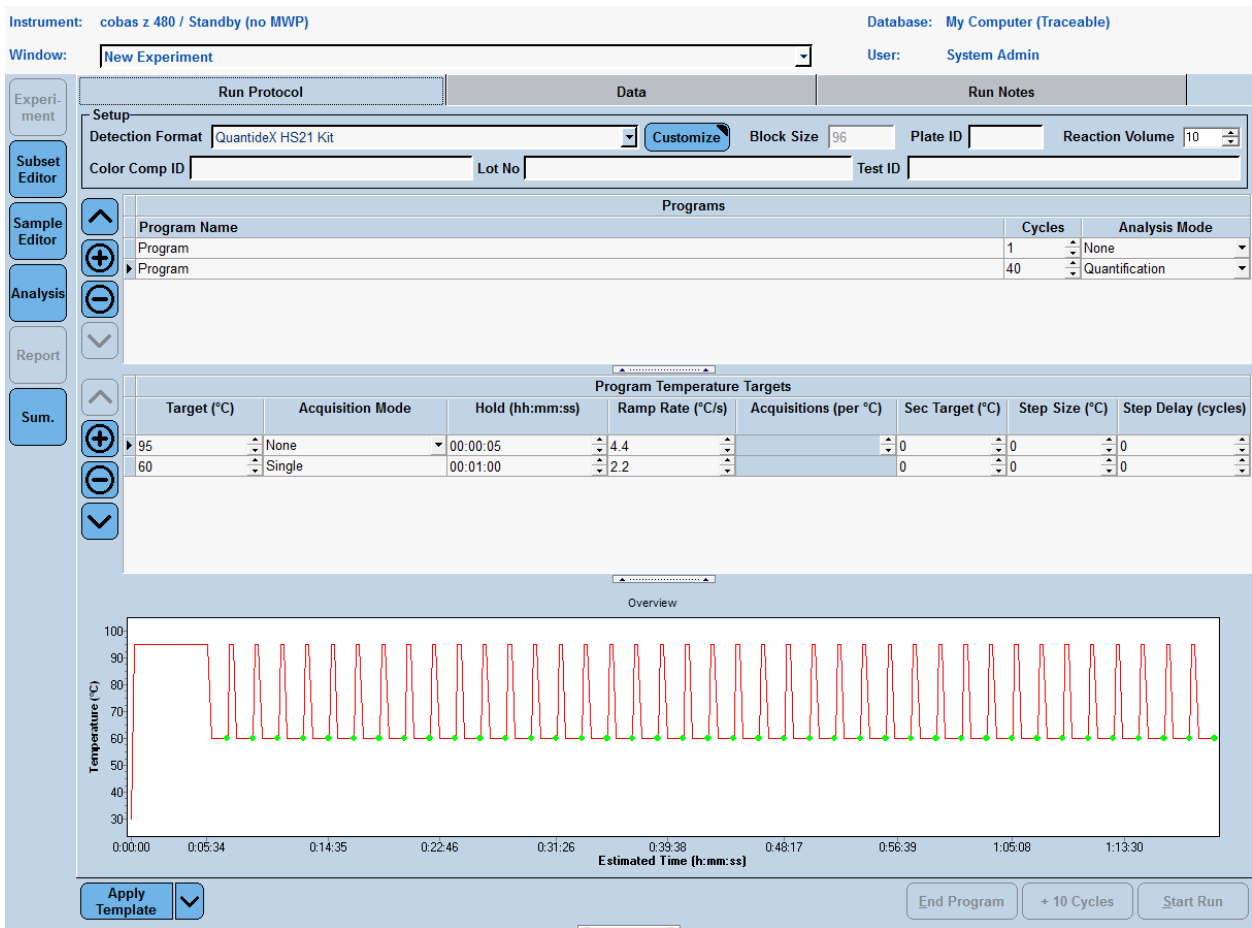

k. Clique em Sample Editor (Editor de amostras) no menu à esquerda.

- l. Na secção Select Workflow (Selecionar fluxo de trabalho), clique em Abs Quant (Quantificação absoluta).
- m. Na secção Select Samples (Selecionar amostras), destaque o poço pretendido.
	- i. Na secção Edit Abs Quant Properties (Editar propriedades de quantificação absoluta), etiquete as células com o nome da amostra, NTC ou DNA Process Control. O Sample Type (Tipo de amostra) fica Unknown (Desconhecida) por predefinição.
	- ii. Para etiquetar os poços DNA Standard, destaque os poços repetidos do DNA Standard e etiquete-os adequadamente (ou seja, "DNA Standard 1"). Defina o Sample Type (Tipo de amostra) para Standard (Normal), introduza a concentração normal e clique em Make Replicates (Criar repetições). As concentrações são indicadas na secção Notas processuais.

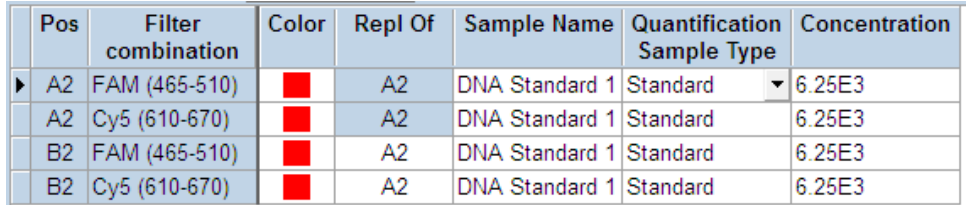

- n. Clique no ícone Save (Guardar) no lado direito do ecrã para guardar o ficheiro na localização pretendida.
- o. Clique em Experiment (Experiência) no menu à esquerda para regressar ao ecrã de configuração.
- p. Clique em Start Run (Iniciar processamento).
- Realize a análise DNA Assay num instrumento de qPCR com os seguintes parâmetros. **Nota:** São utilizados termos específicos do fabricante (Ct ou Cp) de acordo com as diretrizes do fabricante. Segundo as diretrizes MIQE (Bustin et al, 2009), o termo Cq é utilizado abaixo para descrições agnósticas da plataforma.

#### **Applied BiosystemsTM 7500 Fast Dx Real-Time PCR Instrument: programe o Applied Biosystems 7500 Fast Dx Real-Time PCR Instrument conforme indicado abaixo.**

- a. Clique no separador Results (Resultados) e selecione o separador Amplification Plot (Gráfico de amplificação).
- b. Selecione todos os poços na placa e defina Baseline (Linha de base) para "Auto Baseline" (Linha de base automática).
- c. No menu pendente Detector (Detetor), selecione um dos detetores conforme se segue:
	- i. Selecione Manual Ct (Ct manual) para definir o Threshold (Limiar) para 0,3 para o detetor "Quant".
	- ii. Selecione Manual Ct (Ct manual) para definir o Threshold (Limiar) para 0,05 para o detetor "Inhibition" (Inibição).
	- iii. Realize a inspeção visual dos gráficos de amplificação em cada detetor para assegurar que o Threshold (Limiar) se encontra dentro dos limites exponenciais de amplificação. **Nota:** O limiar não deve ser definido na fluorescência de fundo (demasiado baixo) nem no intervalo "plateau" (demasiado elevado). O ajuste manual do limiar deve seguir as diretrizes de definição do limiar do instrumento.
- d. Clique em Analyze (Analisar) para aplicar as definições.
- e. Clique no separador Standard Curve (Curva padrão). Registe o  $R^2$  e a inclinação da curva padrão.
- f. Clique no separador Report (Relatório). No canal "Quant", registe as quantidades resultantes (cópias/µl) das amostras, NTC e DNA Process Control.
- g. No canal "Inhibition" (Inibição), registe os valores de Ct das amostras e os DNA standards.

**Utilizadores do Roche cobas z 480 Analyzer:** programe o Roche **cobas z** 480 Analyzer conforme indicado abaixo.

- a. Clique no botão Analysis (Análise) no menu à esquerda.
- b. Clique em Abs Quant/2nd Derivative Max (Quant. abs./2.º derivado máx.) na secção Create New Analysis (Criar nova análise).
- c. Atribua um nome à Analysis (por exemplo, "DNA Assay"). Clique no botão da marca de verificação.
- d. Nas Analysis Settings (Definições de análise), junto à parte inferior do ecrã, utilize a seta pendente e selecione FAM (465–510) em Filter Comb (Combinação de filtros) para corresponder à imagem abaixo.

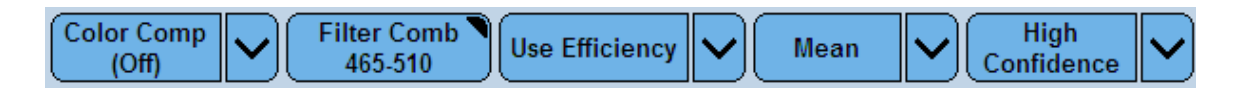

- e. Clique em Calculate (Calcular).
- f. Registe as quantidades resultantes (cópias/µl) das amostras, NTC e DNA Process Control. Registe o erro e a inclinação da curva padrão.
- g. Atualize a definição de Filter Comb (Combinação de filtros) para 610–670 e clique em Calculate (Calcular) para analisar os dados do inibidor Cy5.
- h. Registe os valores de Cp das amostras e os DNA standards.
- Compare os dados resultantes do canal "Quant" relativamente às especificações na tabela seguinte, para determinar se a reação passa na etapa do DNA Assay. Uma falha em qualquer métrica exige a repetição do DNA Assay.

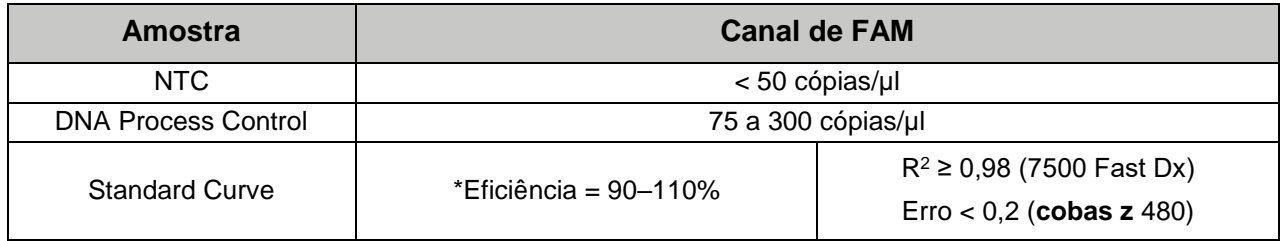

\*Eficiência = [10^(-1/inclinação)-1]\*100

- Os dados do canal "Inhibition" (Inibição) são utilizados para determinar a inibição de PCR nas amostras ao aplicar a diretriz abaixo:
	- a. Calcule o valor de base de inibição com a seguinte equação:
		- i. X = 2 + (Cq de "Inhibition" (Inibição) médio do DNA Standards)
	- b. Se o Cq de "Inhibition" (Inibição) da amostra de teste < X, a amostra é considerada não inibida. Continue para o passo seguinte.
	- c. Se o Cq de "Inhibition" (Inibição) da amostra de teste ≥ X, verifica-se a presença de inibidores de PCR na amostra. Realize uma diluição da amostra de 1:10 ou realize uma limpeza do inibidor de PCR da amostra e repita o DNA Assay. **Nota:** Prepare a diluição de amostra adequada para suportar a repetição do DNA Assay e a preparação de biblioteca posterior.
- 10. Recomendações de entrada no Gene-Specific PCR:
	- a. **< 100 cp/µl:** não continue; a concentração de ADN é demasiado baixa.
	- b. **100–6000 cp/µl:** entrada recomendada de Gene-Specific PCR.
	- c. **> 6000 cp/µl:** dilua uma alíquota da amostra 10 vezes em água sem nuclease e continue com o Gene-Specific PCR (p. ex., amostra de 2 µl + 18 µl de água sem nuclease).

#### **Gene-Specific PCR [caixa 2]**

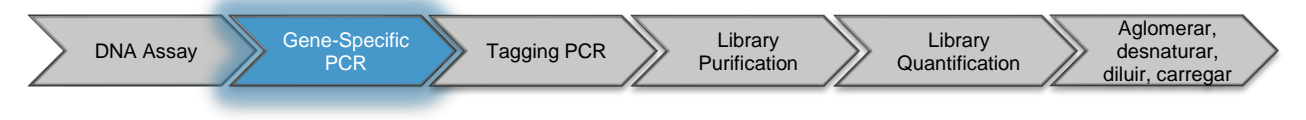

*Tempo de processamento do instrumento: ~ 2,3 horas*

- Prepare a mistura principal de Gene-Specific (GS) PCR num tubo de microcentrífuga limpo.
	- a. Adicione os reagentes (incluindo excedente) no tubo seguindo a ordem indicada; são apresentados volumes por reação.
	- b. Crie mistura principal suficiente para todas as amostras (amostras relevantes mais O Hotspot 21 Multi-Variant Control e NTC).
	- c. Realize os processos de vórtex suavemente e de centrifugação brevemente para recolher os conteúdos.

Cálculo da mistura principal de GS PCR

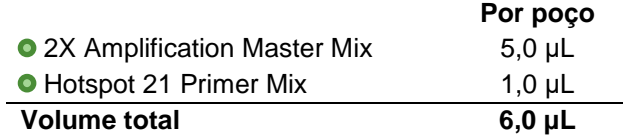

- Utilize alíquota de 6 µl de mistura principal de GS PCR em poços diferentes de uma placa de 96 poços.
- 3. Adicione 4 µl de cada amostra de ADN, O Hotspot 21 Multi-Variant Control e NTC em poços diferentes com GS PCR Master Mix. **Nota**: O intervalo de entrada de ADN necessário é de 400 a 24.000 cópias (concentração = 100 a 6000 cp/ $\mu$ I).
- Feche a placa, realize os processos de vórtex suavemente para misturar, e de centrifugação brevemente para recolher os conteúdos. **Nota:** A utilização de dispositivo de fecho térmico automatizado com folhas de alumínio vedantes destacáveis pode reduzir a evaporação ou contaminação cruzada.
- Execute o GS PCR de 10 µl num termociclador com as seguintes condições.

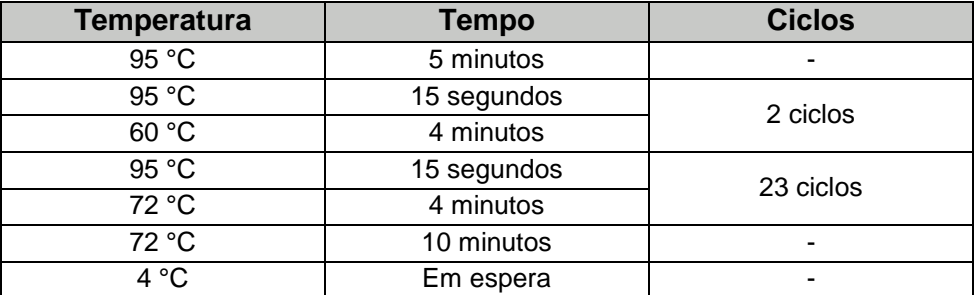

**Nota:** Recomenda-se continuar diretamente para Tagging PCR no prazo de 24 horas. A placa deve ser armazenada entre 2 e 8 °C durante um período curto de tempo até 24 horas ou entre - 15 e -30 °C durante um período de tempo superior.

#### **Tagging PCR [caixa 2 e caixa 3]**

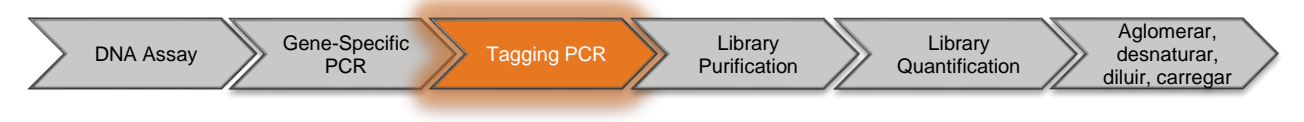

*Tempo de processamento do instrumento: ~ 45 minutos*

- Preparação:
	- a. Centrifugue a prateleira de index codes durante 1 minuto a 2000 x g antes de cada utilização.
	- b. Se necessário, digitalize a prateleira de códigos com um leitor de códigos de barras para garantir as posições corretas dos index codes. Consulte o Certificado de análise fornecido, se necessário.
	- c. Atribua a cada amostra/controlo do GS PCR um Index Code único (AIL001–AIL048) e registe esta informação por localização de placa e ID de amostra. Esta informação será usada na configuração de folhas de amostra MiSeqDx®. **Nota:** Cada amostra deve ser atribuída a um index code diferente.
- 2. Numa nova placa de 96 poços, para cada produto do GS PCR:
	- a. Utilize alíquota de 7,5 µl de 2X Index Master Mix.
	- b. Adicione 5,5 µl de Index Code (AIL###, único para cada poço). **Nota:** Assegure-se de que adiciona o Index Code correto ao poço adequado de acordo com as atribuições feitas previamente e que cada poço recebeu um Index Code diferente. Armazene a prateleira descongelada de Index Code entre 2 e 8 °C após a primeira utilização.
- 3. Centrifugue brevemente a placa de GS PCR para recolher os conteúdos e transfira 2 µl do produto do GS PCR para os poços correspondentes com os Index Codes e 2X Index Master Mix.
- 4. Feche a placa, realize os processos de vórtex suavemente e de centrifugação brevemente para recolher os conteúdos. **Nota:** Um dispositivo de fecho térmico automatizado com folhas de alumínio vedantes destacáveis pode reduzir a evaporação ou contaminação cruzada.
- 5. Execute o Tagging PCR de 15 µl num termociclador com as seguintes condições.

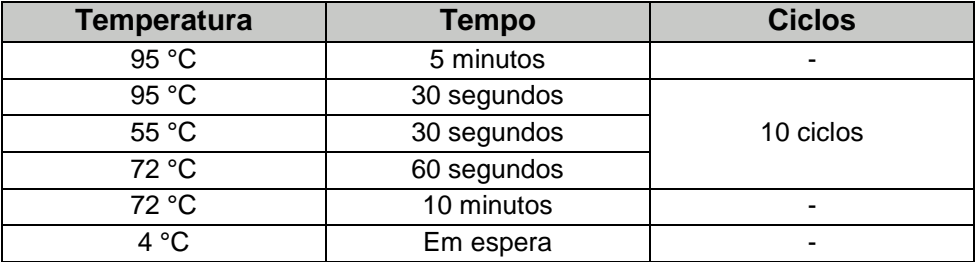

**Nota:** Proceda diretamente para a Library Purification ou armazene a placa entre 2 e 8 °C até, no máximo, 24 horas ou entre -15 e -30 °C durante um período de tempo superior.

#### **Library Pure Prep [caixa 4]**

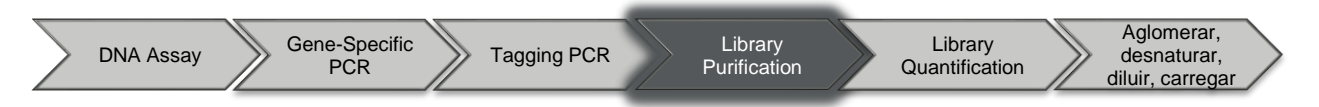

- 1. Configuração inicial
	- a. Na primeira utilização do kit, adicione 10 ml de etanol a 100% à garrafa de Wash Buffer, coloque a tampa na garrafa e misture bem invertendo a garrafa várias vezes. **Nota:** Se não adicionar etanol ao Wash Buffer, pode perder a amostra e o reagente.
	- b. Coloque as Library Pure Prep Beads à temperatura ambiente antes da utilização.
	- c. Suspenda novamente na totalidade as  $\bullet$  Library Pure Prep Beads ao realizar o processo de vórtex suavemente entre 30 e 60 segundos. **Nota:** Não centrifugue as Library Pure Prep Beads.
	- d. Assegure-se de que os reagentes e consumíveis estão prontamente disponíveis antes de iniciar a purificação. É importante que não deixe as esferas secarem até ao final do procedimento. **Nota:** Para reduzir os efeitos de secagem, divida a placa em conjuntos de 2 ou 3 colunas quando efetuar a purificação de lotes de amostras maiores.
- 2. Ligue o produto de Tagging PCR às esferas magnéticas:
	- a. Utilize alíquota de 11 µl de Library Pure Prep Beads em cada poço numa placa de 96 poços transparente e de fundo redondo. Aperte a ponta da pipeta para assegurar a dispensa completa do volume. **Nota:** Para manter a concentração de esferas consistente em toda a placa durante a introdução de alíquotas, feche de forma alternada as  $\bullet$  Library Pure Prep Beads a cada 4 pocos e prima o vórtex suavemente.
	- b. Centrifugue brevemente a placa de Tagging PCR para recolher os conteúdos e transfira 10 µl do produto de Tagging PCR para os poços correspondentes com as esferas e misture com recurso a pipetagem até que a mistura fique homogénea. Deve permanecer, aproximadamente, 5 µl de produto de Tagging PCR na placa. **Nota:** Evite a criação de bolhas durante a mistura. Assegure-se da remoção completa das esferas da ponta da pipeta. A utilização de uma pipeta de múltiplos canais acelera o fluxo de trabalho.
- 3. Lave as bibliotecas com esferas:
	- a. Coloque a placa sobre o suporte magnético para agrupar as esferas separando-as da solução (aproximadamente, 15 segundos).
	- b. Deixando a placa no suporte magnético, retire e elimine lentamente o sobrenadante transparente (aproximadamente, 20 µl) de cada poço, tendo cuidado para evitar as esferas agrupadas.
	- c. Deixando a placa no suporte magnético, adicione a cada poço 100 µl de Wash Buffer com etanol.
	- d. Aguarde que as esferas se agrupem novamente caso tenham sido separadas durante a adição de Wash Buffer (aproximadamente, 15 segundos).
	- e. Deixando a placa no suporte magnético, retire e elimine lentamente o sobrenadante transparente de cada poço, tento cuidado para evitar as esferas agrupadas.
	- f. Repita a lavagem (passos c a e) para realizar um total de duas lavagens, removendo o máximo de tampão possível depois da segunda lavagem.
- 4. Elua as bibliotecas purificadas:
	- a. Depois de remover todo o Wash Buffer, incube a placa no suporte magnético à temperatura ambiente durante 1 minuto para secar as esferas. **Nota:** A secagem excessiva das esferas (> 2 minutos) pode resultar na perda de produto.
	- b. Retire a placa do suporte magnético.
- c. Adicione 20  $\mu$ l de  $\bullet$  Elution Buffer a cada poço e misture por pipetagem até que as esferas agrupadas fiquem novamente suspensas na totalidade e a reação de eluição fique homogénea. **Nota:** As esferas podem aglomerar-se ou parecerem granuladas na solução durante este passo. Tal não afeta o processo de eluição, pelo que é aceitável.
- d. Incube a placa durante 5 minutos à temperatura ambiente depois de todas as esferas agrupadas ficarem novamente suspensas.
- e. Coloque a placa no suporte magnético para agrupar as esferas (aproximadamente, 15 segundos).
- f. Transfira 18 µl de sobrenadante transparente com as bibliotecas purificadas para uma placa de 96 poços limpa. **Nota:** Tenha cuidado para evitar as esferas.
- g. Esta placa resultante contém as bibliotecas purificadas. Na secção seguinte, Library Quant [caixa 5], será quantificada uma alíquota das bibliotecas purificadas antes da aglomeração.

**Nota:** Proceda diretamente para a Library Quant ou armazene a placa entre 2 e 8 °C até, no máximo, 24 horas ou entre -15 e -30 °C durante um período de tempo superior.

#### **Library Quant [caixa 5]**

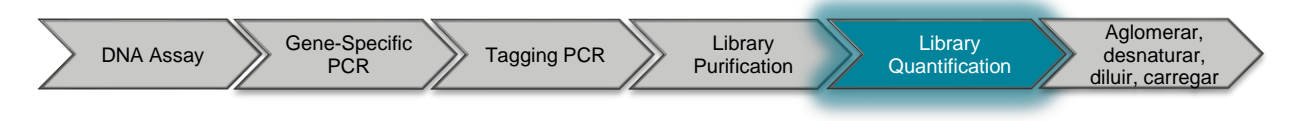

*Tempo de processamento do instrumento: ~ 1,3 horas*

- Dilua uma alíquota de biblioteca purificada 10.000 vezes (através de duas diluições em série de 100 vezes) no LQ Diluent, utilizando o procedimento seguinte. **Nota:** Descongele o LQ Diluent, pelo menos, 30 minutos antes da utilização. Ambas as diluições são eliminadas depois de os produtos terem sido quantificados.
	- a. Transfira 198 µl de LQ Diluent para cada poço numa placa de 96 poços.
	- b. Adicione 2 µl de biblioteca purificada e aperte a pipeta 5 vezes para garantir uma dispensa total.
	- c. Misture pipetando entre 10 e 20 vezes com uma pipeta preparada para 150 µl.
	- d. Adicione 198 µl de LQ Diluent a poços limpos numa segunda placa de 96 poços.
	- e. Transfira 2 µl de biblioteca diluída em 1:100 para a segunda placa e aperte a pipeta 5 vezes para garantir uma dispensa total.
	- f. Misture pipetando entre 10 e 20 vezes com uma pipeta preparada para 150 µl.
	- g. Depois da primeira utilização, armazene o LQ Diluent entre 2 e 8 °C.
- Prepare uma mistura principal de LQ qPCR num tubo de microcentrífuga limpo:
	- a. Adicione os reagentes (incluindo excedente) no tubo seguindo a ordem indicada; são apresentados volumes por reação.
	- b. Crie mistura principal suficiente para todos os produtos purificados diluídos em 10.000 vezes, mais os quatro LQ Standards (1–4) em duplicado para todos os cálculos (número de produtos  $diluídos + 8 = número de reações).$
	- c. Realize o processo de vórtex suavemente para misturar e de centrifugação brevemente na mistura principal do LQ qPCR para recolher os conteúdos.
	- d. Depois da primeira utilização, armazene o 20X ROX entre 2 e 8 °C.

Cálculo da mistura principal de Library Quant qPCR

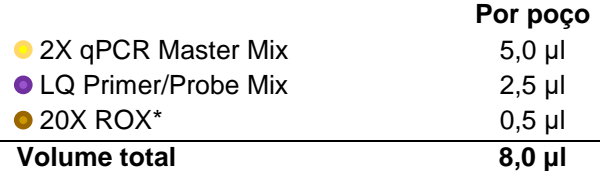

\***Nota:** Se utilizar um instrumento de qPCR que não utiliza uma referência passiva, substitua este volume por água sem nuclease.

- Combine a mistura principal de LQ qPCR com padrões e amostras diluídas numa placa de PCR de 96 poços.
	- a. Utilize alíquota de 8 µl de mistura principal do LQ qPCR numa placa de PCR de 96 poços. **Nota:** Para instrumentos ABI 7500 Fast Dx, utilize a placa ótica MicroAmp. Para instrumentos Roche **cobas z** 480 Analyzer, utilize a placa LightCycler 480.
	- b. Adicione 2 µl de cada LQ Standard em poços diferentes em duplicado (8 poços no total) e misture por pipetagem.
	- c. Adicione 2 µl de produtos purificados diluídos 10.000 vezes a poços diferentes e misture por pipetagem.
	- d. Feche a placa com selante ótico compatível com o instrumento de qPCR a ser utilizado, realize o processo de vórtex suavemente para misturar e centrifugue brevemente para recolher os conteúdos.
- Execute o LQ de 10 µl num instrumento de qPCR com as seguintes condições/parâmetros:

**Applied BiosystemsTM 7500 Fast Dx Real-Time PCR Instrument:** programe o Applied Biosystems 7500 Fast Dx Real-Time PCR Instrument conforme indicado abaixo.

- a. Inicie o software.
- b. Clique em Create New Document (Criar novo documento).
- c. No Assistente de novo documento, selecione as seguintes opções:
	- i. Assay (Ensaio): Standard Curve (Absolute Quantitation) (curva padrão (Quantificação Absoluta)
	- ii. Container (Recipiente): 96-Well Clear (transparente de 96 poços)
	- iii. Template (Modelo): Blank Document (Documento em branco)
	- iv. Run Mode (Modo de execução): Standard 7500 (padrão 7500)
	- v. Operator (Operador): introduza o nome do operador
- d. Clique em Next (Seguinte).
- e. Na caixa de diálogo Select Detectors (Selecionar detetores):
	- i. Selecione o detetor "Quant" e, em seguida, clique em Add>> (Adicionar). **Nota:** O detetor Quant é o mesmo detetor FAM utilizado no DNA Assay.
	- ii. Passive Reference (Referência passiva): ROX
- f. Clique em Next (Seguinte).
- g. Selecione todos os poços que estão em utilização.
- h. Clique em Use (Utilizar) para o detetor.
- i. Clique em Finish (Terminar).
- j. Selecione o separador Setup (Configuração) na parte superior esquerda. Coloque uma etiqueta nos poços da amostra recorrendo ao processo seguinte:
	- i. Clique com o botão direito do rato no mapa da placa, selecione Well Inspector (Inspetor do poço) a partir da janela pop-up e coloque a etiqueta na amostra com o identificador único. A tarefa fica Unknown (Desconhecida) por predefinição.
	- ii. Utilize o rato ou toque na tecla Tab (Tabulação) para continuar a etiquetar células com o nome da amostra, NTC ou Hotspot 21 Multi-Variant Control.

iii. Para etiquetar os poços LQ Standard, destaque LQ Standard replicate cells (células repetidas do LQ Standard) e etiquete-as adequadamente (ou seja, "LQ Standard 1"). Verifique se o detetor Quant apresenta FAM na coluna Reporter (Relator) e utilize o menu pendente para selecionar Standard (Normal) na coluna Task (Tarefa). Atribua a Quantity ao DNA Standard apropriado. As concentrações são indicadas na secção Notas processuais.

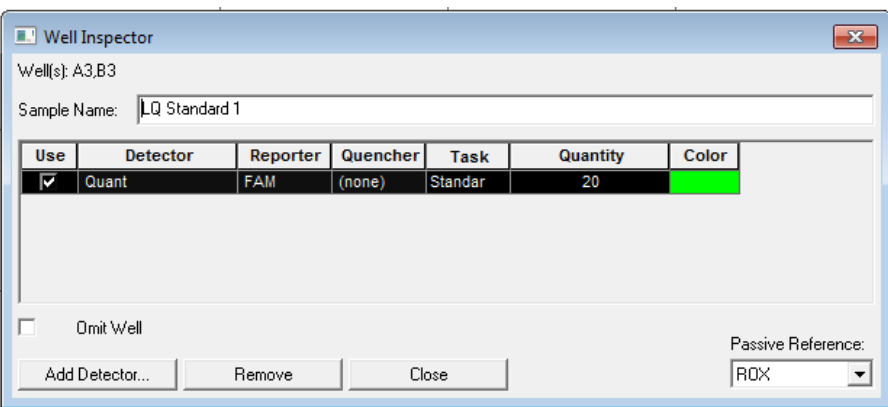

- k. Guarde o ficheiro na localização pretendida.
- l. Selecione o separador Instrument (Instrumento) e introduza o perfil de termociclador seguinte:
- m. Na área Thermal Cycler Protocol (Protocolo do termociclador), o separador Thermal Profile (Perfil térmico), realiza as seguintes ações:
	- i. Destaque os 50°C for 2 minutes hold (50 °C durante 2 minutos e, mantendo premido), clique em Delete (Eliminar).
	- ii. Stage 1 (Fase 1): 95°C for 5 minutes (95 °C durante 5 minutos)
	- iii. Stage 2 (Fase 2): 40 cycles of 95°C for 5 seconds, 60°C for 1 minute (40 ciclos de 95 °C durante 5 segundos, 60 °C durante 1 minuto)
	- iv. Sample volume (Volume da amostra): 10
	- v. Run Mode (Modo de execução): Standard 7500 (padrão 7500)
	- vi. Recolha dados utilizando a definição "Stage 2, Step 2 (60°C @ 1:00)" (Fase 2, etapa 2 [60 °C @ 1:00])

n. Neste ponto, o ecrã deve aparecer como na imagem abaixo:

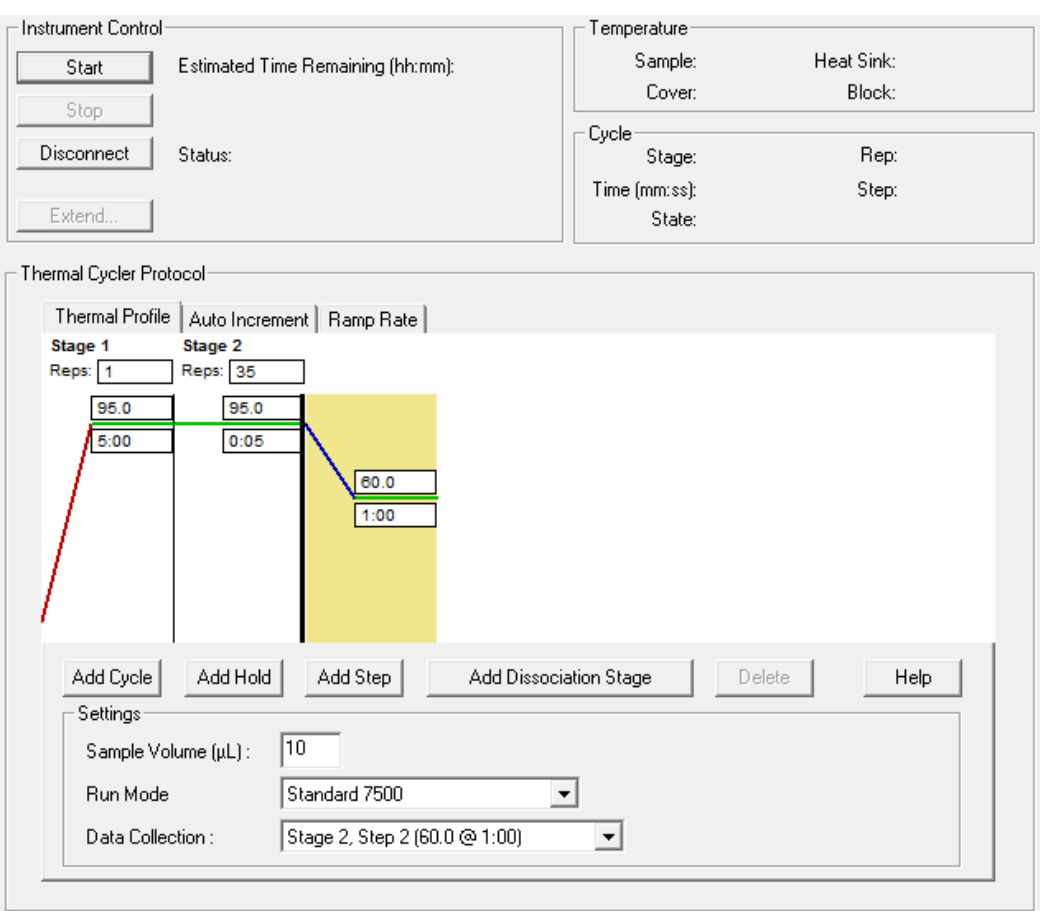

- o. Clique em Save (Guardar) quando as definições tiverem sido ajustadas.
- p. Clique em Start (Iniciar).

**Utilizadores do Roche cobas z 480 Analyzer:** programe o Roche **cobas z** 480 Analyzer conforme indicado abaixo.

- a. Inicie o software e introduza as informações de início de sessão.
- b. Clique no botão New Experiment (Nova experiência).
- c. Clique no menu pendente Detection Format (Formato de deteção) e selecione o formato configurado anteriormente (consulte o passo de Criação de definições de filtro do instrumento: software UDF, versão 2.0.0 do Roche **cobas z** 480 Instrument; o nome "QuantideX HS21 Kit" foi dado como exemplo).
- d. Configure o Reaction Volume (Volume de reação) para 10.
- e. Na secção Programs (Programas), configure o número de ciclos para 1 e o Analysis Mode (Modo de análise) para None (Nenhum).
- f. Na secção Program Temperature Targets (Objetivos de temperatura do programa), introduza a seguinte temperatura e tempo:
	- i. Target (°C) (Objetivo [°C]): 95 °C
	- ii. Acquisition Mode (Modo de aquisição): None (Nenhum)
	- iii. Hold (Em espera): 5 minutes (5 minutos)
- g. Clique no botão "+" à esquerda para adicionar um segundo Program (Programa); defina o número de ciclos para 35 e o Analysis Mode (Modo de análise) para Quantification (Quantificação).
- h. Na secção Program Temperature Targets (Objetivos de temperatura do programa), introduza a seguinte temperatura e tempo na primeira linha:
	- i. Target (°C) (Objetivo [°C]): 95 °C
	- ii. Acquisition Mode (Modo de aquisição): None (Nenhum)
	- iii. Hold (Em espera): 5 seconds (5 segundos)
- i. Na secção Program Temperature Targets (Objetivos de temperatura do programa), introduza a seguinte temperatura e tempo na segunda linha:
	- i. Target (°C) (Objetivo [°C]): 60 °C
	- ii. Acquisition Mode (Modo de aquisição): Single (Único)
	- iii. Hold (Em espera): 1 minute (1 minuto)
- j. Neste ponto, o seu ecrã deve aparecer como na imagem abaixo. **Nota:** O nome Detection Format (Formato de deteção) corresponderá ao título atribuído em Instrument Filter Settings Creation (Criação de definições de filtro do instrumento).

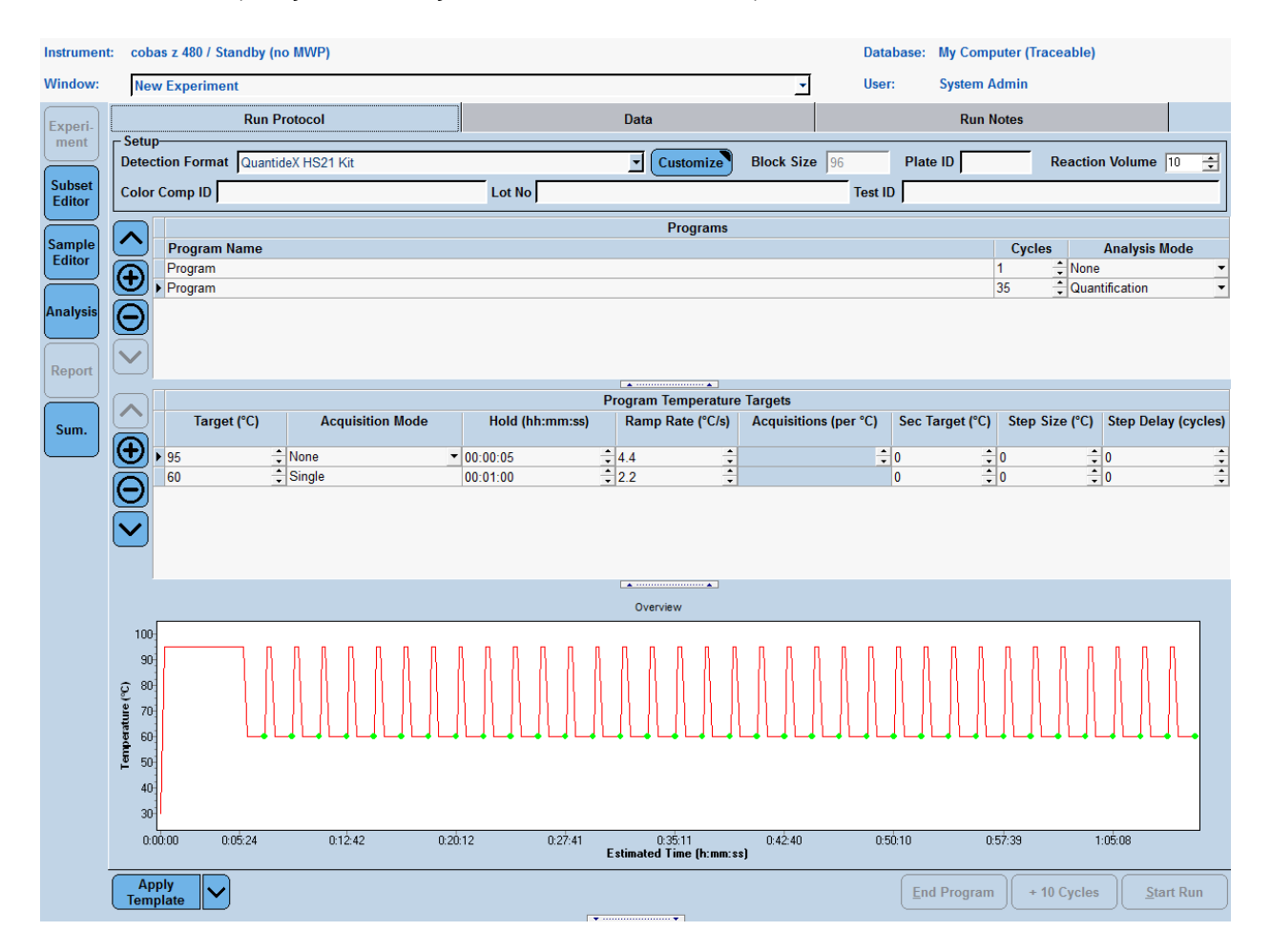

- k. Clique no botão Sample Editor (Editor de amostras) no menu esquerdo.
- l. Na secção Select Workflow (Selecionar fluxo de trabalho), clique em Abs Quant (Quantificação absoluta).
- m. Na secção Select Samples (Selecionar amostras), destaque o poço pretendido.
	- i. Na secção Edit Abs Quant Properies (Editar propriedades de quantificação absoluta), etiquete as células com o nome da amostra, NTC ou Hotspot 21 Multi-Variant Control. O Sample Type (Tipo de amostra) fica Unknown (Desconhecida) por predefinição.
	- ii. Para etiquetar os poços LQ Standard, destaque os poços repetidos do LQ Standard e etiqueteos adequadamente (ou seja, "LQ Standard 1"). Defina o Sample Type (Tipo de amostra) para Standard (Normal), introduza a concentração normal e clique em Make Replicates (Criar repetições). As concentrações são indicadas na secção Notas processuais.
- n. Clique no ícone Save (Guardar) no lado direito do ecrã para guardar o ficheiro na localização pretendida.
- o. Clique em Experiment (Experiência) no menu à esquerda para regressar ao ecrã de configuração.
- p. Clique em Start Run (Iniciar processamento).
- Realize a análise Library Quant num instrumento de qPCR com os seguintes parâmetros. **Nota:** São utilizados termos específicos do fabricante (Ct ou Cp) de acordo com as diretrizes do fabricante. Segundo as diretrizes MIQE, o termo Cq é utilizado abaixo para descrições agnósticas da plataforma.

#### **Utilizadores do Applied BiosystemsTM 7500 Fast Dx Real-Time PCR Instrument:** programe

o Applied Biosystems 7500 Fast Dx Real-Time PCR Instrument conforme indicado abaixo.

- a. Clique no separador Results (Resultados) e selecione o separador Amplification Plot (Gráfico de amplificação).
- b. Selecione todos os poços na placa e defina Baseline (Linha de base) para "Auto Baseline" (Linha de base automática).
- c. No menu pendente Detector (Detetor), selecione o detetor "Quant".
	- i. Selecione Manual Ct (Ct manual) para definir o Threshold (Limiar) para 0,3.
	- ii. Realize a inspeção visual do gráfico de amplificação para assegurar que o Threshold (Limiar) se encontra dentro dos limites exponenciais de amplificação. **Nota:** O limiar não deve ser definido na fluorescência de fundo (demasiado baixo) nem no intervalo "plateau" (demasiado elevado). O ajuste manual do limiar deve seguir as diretrizes de definição do limiar do instrumento.
- d. Clique em Analyze (Analisar) para aplicar as definições.
- e. Clique no separador Report (Relatório). No canal "Quant", registe as concentrações resultantes da biblioteca (pM) de todas as amostras, NTC e Hotspot 21 Multi-Variant Control. Registe o  $R^2$ e a inclinação da curva padrão.

**Utilizadores do Roche cobas z 480 Analyzer:** programe o Roche **cobas z** 480 Analyzer conforme indicado abaixo.

- a. Clique no botão Analysis (Análise) no menu à esquerda.
- b. Clique em Abs Quant/2nd Derivative Max (Quant. abs./2.º derivado máx.) na secção Create New Analysis (Criar nova análise).
- c. Atribua um nome à Analysis (por exemplo, "LQ"). Clique no botão da marca de verificação.
- d. Nas Analysis Settings (Definições de análise), junto à parte inferior do ecrã, utilize a seta pendente e selecione FAM (465–510) em Filter Comb (Combinação de filtros).
- e. Clique em Calculate (Calcular).
- f. Registe a concentração resultante (pM) das amostras, NTC e Hotspot 21 Multi-Variant Control. Registe o erro e a inclinação da curva padrão.
- Compare os dados resultantes do canal "Quant" relativamente às especificações na tabela seguinte, para determinar se a reação passa na etapa Library Quant. Uma falha em qualquer métrica exige a repetição do passo Library Quant. **Nota:** Uma quantidade de biblioteca de NTC semelhante às quantidades de biblioteca da amostra pode indicar um evento de contaminação durante a preparação da biblioteca. Consulte a secção Resolução de problemas para obter mais informações.

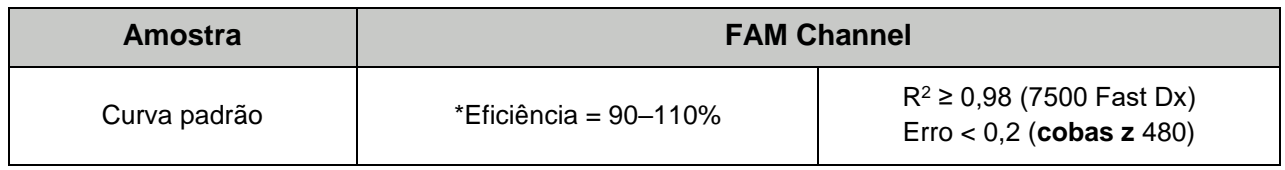

\*Eficiência = [10^(-1/inclinação)-1]\*100

- Calcule a concentração (nM) dos produtos purificados.
	- a. Multiplique as concentrações resultantes pelo fator de diluição (10.000) para obter as concentrações dos produtos purificados concentrados.
	- b. Divida as concentrações por 1000 para converter de pM para nM.
	- c. Utilize estas concentrações em nM dos produtos purificados para passos futuros.

**Nota:** Prossiga para a secção Aglomerar, desnaturar, diluir, carregar a biblioteca ou armazene a placa Library Pure Prep entre 2 e 8 °C até 24 horas ou entre -15 e -30 °C durante um período de tempo superior. Elimine todas as placas de diluição antes de prosseguir para o passo seguinte.

#### **Aglomerar, desnaturar, diluir, carregar [caixa 6]**

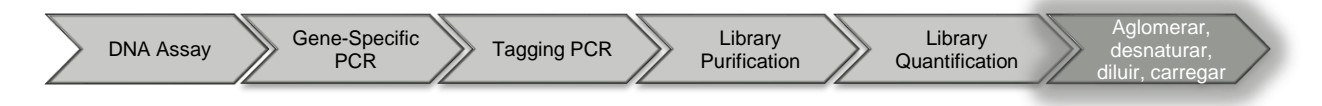

Utilize as seguintes instruções em conjunto com as instruções da Illumina® para carregamento e processamento do instrumento MiSeqDx®.

- Configuração:
	- a. Siga as instruções da Illumina para descongelação e preparação do cartucho de MiSeq® Reagent para carregamento.
	- b. Dilua o controlo PhiX concentrado em 1 nM em  $\bullet$  Sequencing Diluent.
	- c. Dilua o NaOH concentrado em 1 N em água sem nuclease.
- Aglomeração/normalização das bibliotecas com base nas respetivas concentrações de LQ PCR:
	- a. Determine a concentração mediana de todas as bibliotecas preparadas (Concmedian). **Nota:** Não inclua NTC nos cálculos de concentração mediana. Não recomendamos a inclusão de NTC na aglomeração e no processamento de sequenciação da biblioteca.
	- b. Utilize a fórmula abaixo para determinar quanto volume de cada biblioteca de amostra individual deve adicionar à Library Pool. A fórmula tem como objetivo 5 µl por biblioteca. **Nota:** Para uma pipetagem mais fácil, arredonde o volume calculado para o microlitro mais próximo.

$$
Vol_{lib} = \frac{Conc_{median}}{Conc_{lib}} * 5 \mu L
$$

- Concmedian = concentração mediana da biblioteca (nM) determinada na secção anterior; o mesmo valor para cada cálculo de biblioteca de amostra
- Conc<sub>lib</sub> = concentração individual da biblioteca (nM) de cada biblioteca em avaliação; é utilizado um valor diferente para cada cálculo de biblioteca de amostra
- Vollib = volume individual da biblioteca a ser utilizado no passo seguinte
- c. Transfira o volume calculado e arredondado de cada biblioteca da placa de biblioteca purificada para um tubo de microcentrífuga limpo. **Nota:** Não pipete menos de 2 µl e mais de 15 µl de uma biblioteca.

Utilizando volumes arredondados por biblioteca, calcule a concentração total do aglomerado.

$$
Conc_{pool} = \frac{(Conc_{lib} * Vol_{lib})_1 + (Conc_{lib} * Vol_{lib})_i}{Vol_{pool}}
$$

- $\bullet$  1 = primeira biblioteca purificada
- $\bullet$  i = bibliotecas adicionais purificadas
- $\bullet$  Conc<sub>lib</sub> = concentração individual da biblioteca (nM)
- $\bullet$  Vol<sub>lib</sub> = volume individual da biblioteca (µl)
- $Vol<sub>pool</sub> = volume aglomerado total (µl); soma de todos os volumes de bibliotecas$ arredondados
- Concpool = concentração total aglomerada (nM)
- 4. Dilua o aglomerado da biblioteca em 2,5 nM em  $\bullet$  Sequencing Diluent num tubo de microcentrífuga limpo.
- Transfira 992 µl de tampão HT1 para um tubo de microcentrífuga limpo e coloque em gelo.
- 6. Desnature a biblioteca aglomerada:
	- a. Transfira 15 µl do aglomerado de 2,5 nM para um tubo de microcentrífuga limpo à temperatura ambiente.
	- b. Adicione 3 µl do PhiX control de 1 nM, realize o processo de vórtex para misturar e centrifugue brevemente.
	- c. Adicione 2 µl de NaOH 1 N, coloque imediatamente a tampa no tubo, realize o processo de vórtex para misturar e centrifugue brevemente.
	- d. Incube o tubo durante 5 minutos à temperatura ambiente.
	- e. Coloque o tubo em gelo imediatamente durante, pelo menos, 2 minutos. Agora, este tubo contém a biblioteca desnaturada.
- Dilua a mistura de biblioteca desnaturada:
	- a. Transfira 8 µl da biblioteca desnaturada para uma alíquota pré-congelada de 992 µl de tampão HT1.
	- b. Realize o processo de vórtex para misturar, centrifugue brevemente para recolher os conteúdos e coloque em gelo. Esta amostra será carregada na posição 17 do cartucho MiSeq®.
- Dilua os primários de sequenciação em 3 tubos de microcentrífuga diferentes em gelo:
	- a. Adicione 4 µl de Read 1 Sequencing Primers a 636 µl de tampão HT1.
	- b. Adicione 4 µl de Index Read Sequencing Primers a 636 µl de tampão HT1.
	- c. Adicione 4 µl de Read 2 Sequencing Primers a 636 µl de tampão HT1.
	- d. Realize o processo de vórtex a todos os tubos para misturar, centrifugue brevemente, coloqueos em gelo até estarem prontos para serem carregados no cartucho MiSeq.
- 9. Carregue o cartucho MiSeg da seguinte forma:
	- a. Adicione 600 µl de biblioteca aglomerada, desnaturada e diluída para a posição 17.
	- b. Adicione 600 µl de Read 1 Sequencing Primers diluídos para a posição 18.
	- c. Adicione 600 µl de Index Read Sequencing Primers diluídos para a posição 19.
	- d. Adicione 600 µl de Read 2 Sequencing Primers diluídos para a posição 20.

**Nota:** Siga as instruções da Illumina® relativamente ao carregamento e processamento do instrumento MiSeqDx® no modo de utilização exclusiva para fins de investigação.

#### **Criação de folha de amostra de MiSeqDx®**

- 1. Transfira o software Illumina® IEM em [https://www.Illumina.com](https://www.illumina.com/)
- 2. Adicione o ficheiro de protocolo "ASGN QuantideX HS21 DNA Panel.txt" à localização adequada para integração com o software IEM (p. ex., C:\Programas\Illumina\Illumina Experiment Manager\ SamplePrepKits). **Nota:** O ficheiro .txt mencionado acima está incluído na aquisição do QuantideX® NGS DNA Hotspot 21 Kit e disponível por contacto através da Assistência técnica da Asuragen.
- 3. Abra o ficheiro "Generate FASTQ.txt" encontrado em <C:\Programas\Illumina\Illumina Experiment Manager\Applications>. Encontre a secção [Compatible Sample Prep Kits] e adicione uma linha denominada ASGN QuantideX HS21 DNA Panel.
- 4. Siga as instruções da Illumina para criar a folha da amostra no software IEM, cumprindo os seguintes parâmetros:
	- Sample Prep Kit Type (Tipo de kit de preparação de amostra): ASGN QuantideX HS21 DNA Panel
	- Index Reads (Leituras de índex): 2
	- Atribua os Index Codes (AIL001-AIL048) I-5 e I-7 a IDs de amostra corretas, garantindo que correspondem às atribuições realizadas durante Tagging PCR. A atribuição de nomes à amostra não pode incluir espaços. Consulte o Certificado de análise dos QuantideX® NGS Codes, se tal for necessário. **Nota:** Num único processamento do MiSeqDx, certifique-se de que cada amostra está etiquetada com um identificador único na coluna "Sample\_ID" (ID da amostra).
	- Instrument (Instrumento): MiSeqDx
	- Application Category (Categoria de aplicação): Other (Outra)
	- Application (Aplicação): FASTQ only (Apenas FASTQ)
	- Definições de processamento apenas de FASTQ:
		- o Cycles Read 1 (Ciclos de leitura 1): 150
		- o Cycles Read 2 (Ciclos de leitura 2): 150
	- Definições específicas apenas do fluxo de trabalho FASTQ:
		- o Custom Primer for Read 1 (Primário personalizado para leitura 1)
		- o Custom Primer for Index (Primário personalizado para índex)
		- o Custom Primer for Read 2 (Primário personalizado para leitura 2)
- 5. Transfira o ficheiro .csv resultante para o instrumento MiSeqDx e siga as instruções da Illumina para o processamento do MiSeqDx no modo RUO.

#### **Análise no software QuantideX NGS Reporter**

A análise e interpretação de dados são realizadas com um programa de bioinformática integrado, o software QuantideX NGS Reporter. Este software está disponível com a aquisição do kit em [http://software.asuragen.com.](http://software.asuragen.com/) O Guia do utilizador do QuantideX NGS Reporter (00002265) fornece informações detalhadas sobre a utilização do software e é fornecido em separado com o pacote de transferência. O software requer a entrada do número de cópias para cada amostra determinada a partir do qPCR DNA Assay para dar instruções ao identificador de variantes.

# **Procedimentos de controlo de qualidade**

#### **Controlos**

O Hotspot 21 Multi-Variant Control incluído no kit é utilizado como controlo positivo. O controlo positivo é um aglomerado de ADN sintético de duas cadeias num fundo de ADN genómico de linha celular concebido para detetar as variantes mais comuns.

**Identificações com o Multi-Variant Control esperadas no QuantideX® NGS DNA Hotspot 21 Kit**

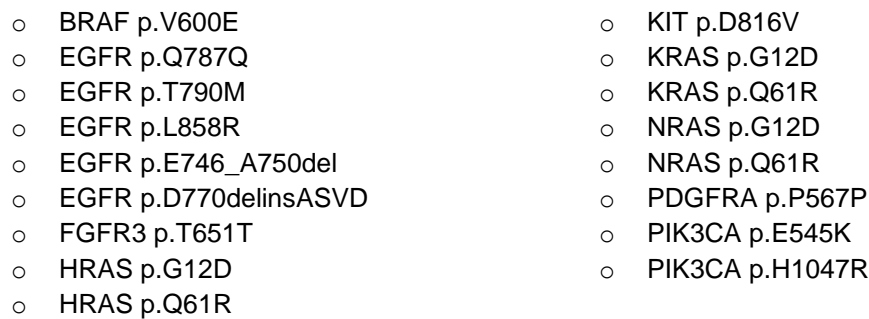

É utilizada água sem nuclease como controlo sem modelo (NTC); pode revelar contaminação no fluxo de trabalho. Prevê-se que o NTC resulte em valores de quantificação de biblioteca pelo menos cinco a dez vezes inferiores aos das amostras, o que é consistente com a ausência de um modelo de ADN para enriquecimento de Gene-Specific PCR. A inclusão da biblioteca de NTC no passo de aglomeração de amostra para NGS não é necessária nem recomendada.

# **Interpretação dos resultados**

A interpretação dos resultados é descrita no Guia do utilizador do QuantideX® NGS Reporter.

# **Resolução de problemas**

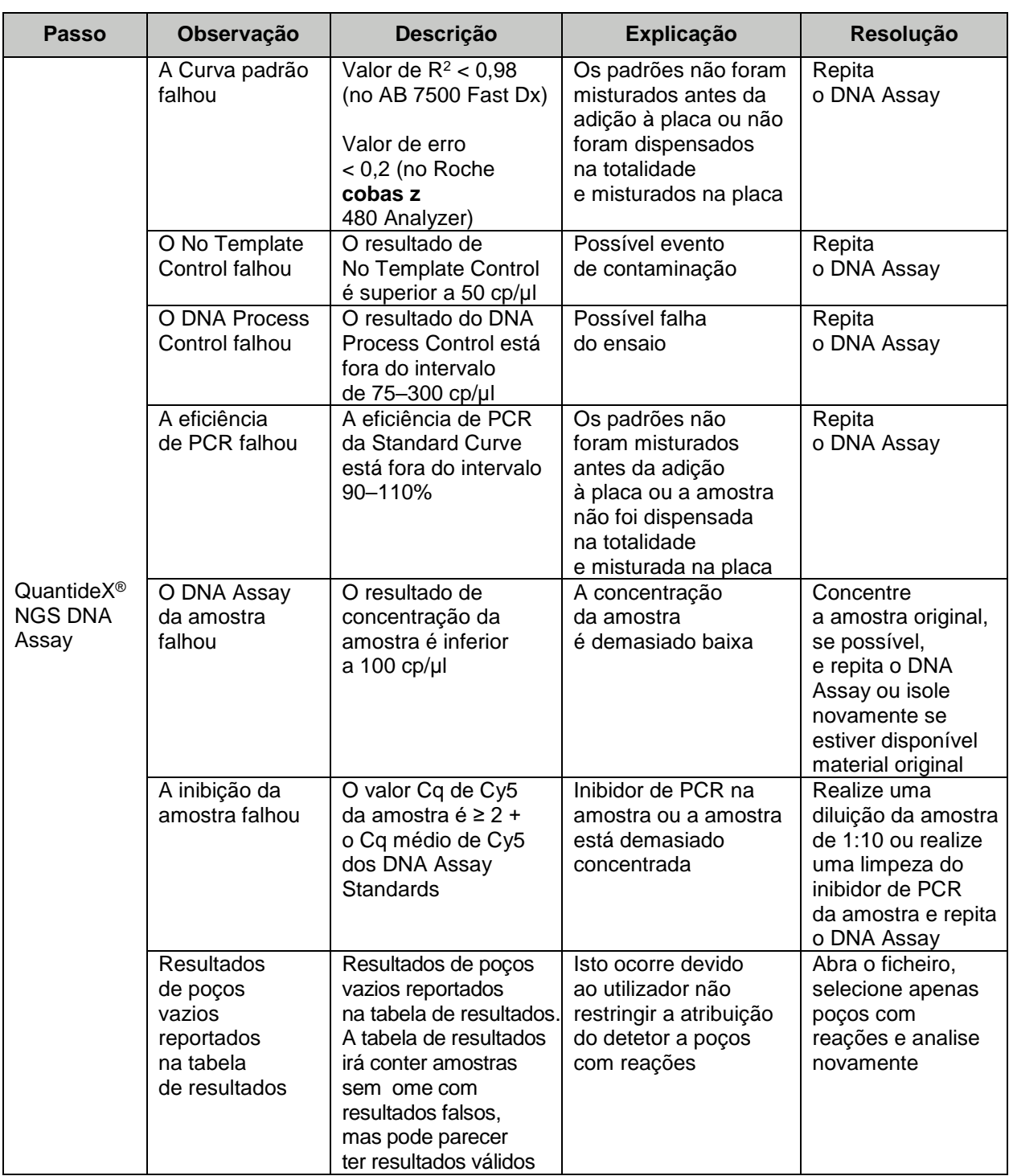

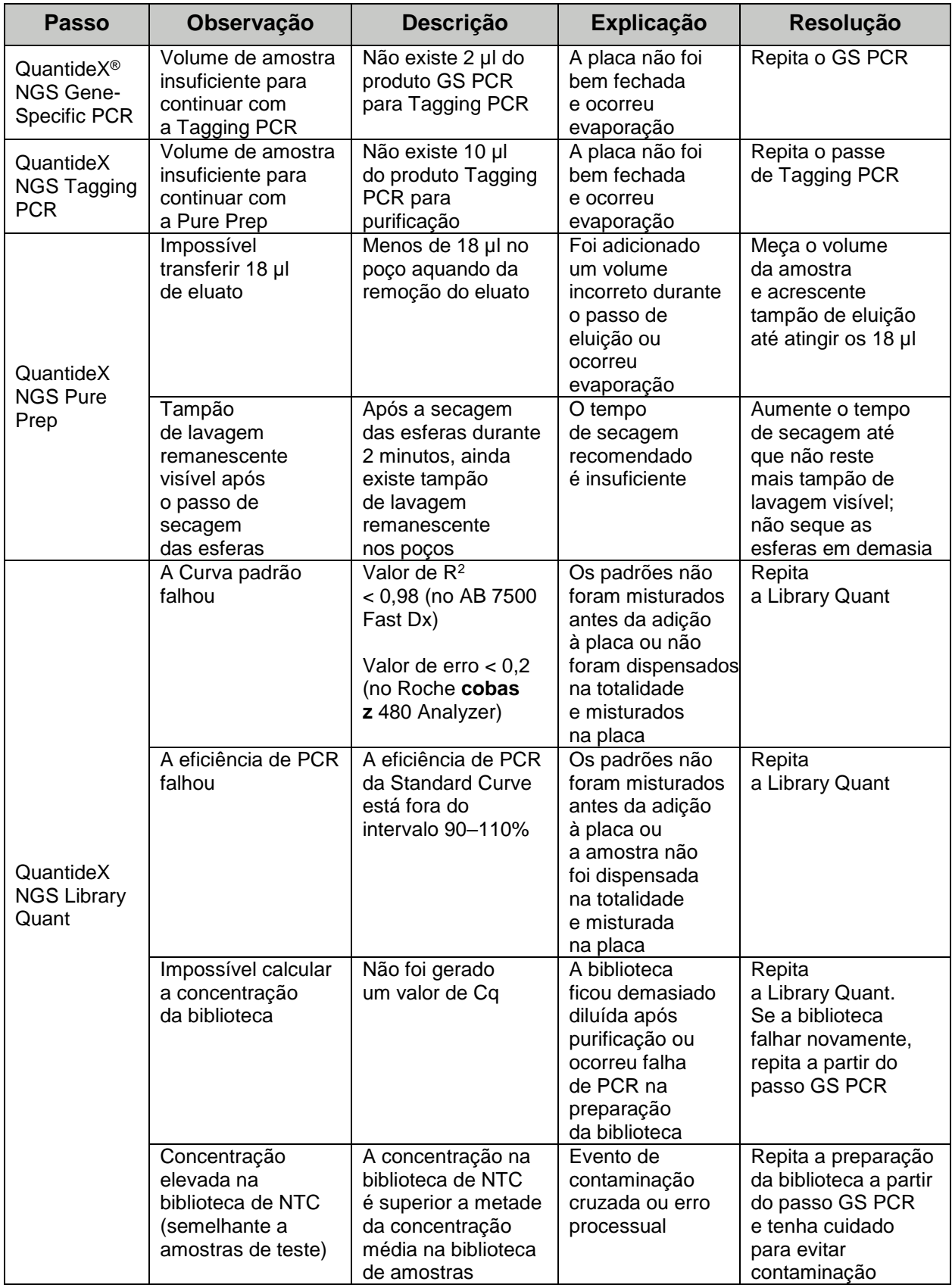

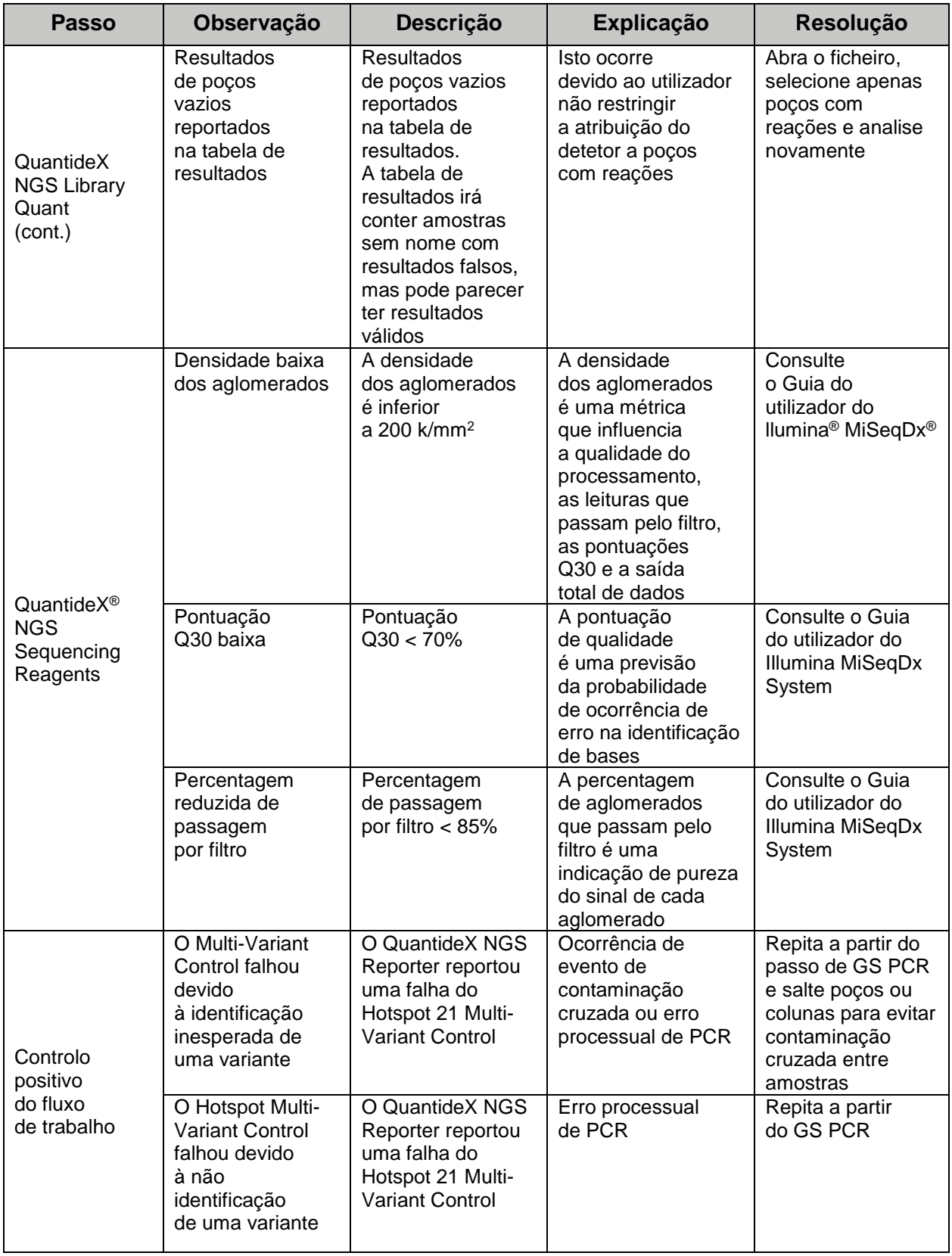

Assistência técnica: 1.877.777.1874 E-mail: techservicedx@asuragen.com

# **Características de desempenho – Analítico**

#### **Precisão**

A precisão do QuantideX® NGS DNA Hotspot 21 Kit foi determinada pela incorporação do lote de reagentes e do operador como duas fontes principais de variabilidade. Foram testadas em triplicado seis amostras clínicas de ADN FFPE positivas para variantes, usando três lotes de reagentes por três operadores em três instrumentos MiSeqDx®.

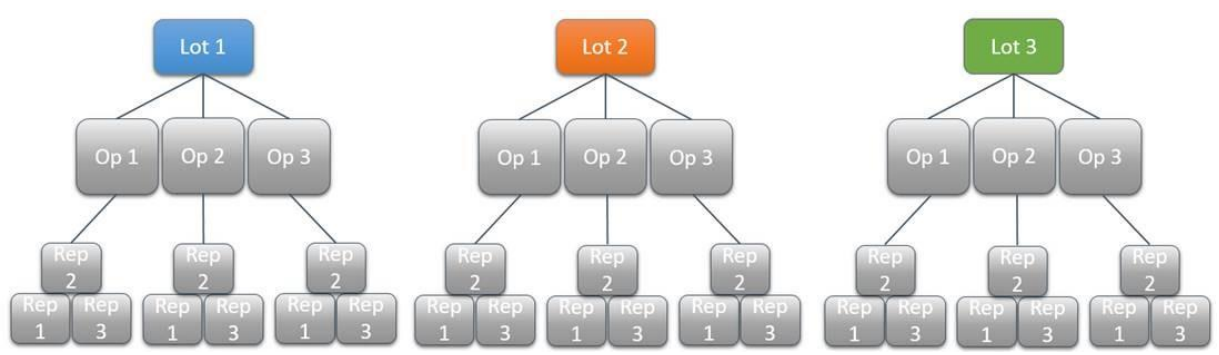

**Delineamento do estudo de precisão do QuantideX NGS DNA Hotspot 21 Kit**

A positive percent agreement (PPA, concordância de percentagem positiva) é de 100% para SNVs, com o limite inferior do intervalo de confiança de 95% a 98,3%, e 100% para INDELs, com um limite inferior do intervalo de confiança de 95% a 93,4% em amostras clínicas de ADN FFPE.

#### **Limit of Blank (LOB – Limite de vazio)**

O limite de vazio descreve a capacidade de o dispositivo identificar com precisão uma amostra de tipo selvagem (wild-type) como "mutante negativo". O LOB do QuantideX NGS DNA Hotspot 21 Kit foi determinado através do teste de amostras de tipo selvagem FFPE, utilizando a entrada do número de cópias geralmente usada em laboratórios clínicos (aproximadamente, 6000 cópias). Um único operador testou três amostras de ADN de tipo selvagem FFPE, utilizando um único lote de reagentes. Foram geradas vinte (20) repetições de biblioteca a partir de cada amostra de ADN. A análise de sequenciação confirmou que o software QuantideX NGS Reporter v3.0 não identificou mutações positivas, resultando numa taxa de falsos positivos de 0%.

O estudo confirmou que o LOB foi de zero em amostras de ADN de tipo selvagem ("vazias") FFPE, quando o número de cópias de entrada era de 6000 cópias.

#### **Limite de deteção (LOD)**

O LOD é a frequência de alelos mais baixa que o QuantideX® NGS DNA Hotspot 21 Kit deteta corretamente, utilizando Análise Probit com uma taxa de identificações de 95%. Foi gerada uma série de titulação de quatro pontos diluindo quatro amostras de ADN positivas para variantes (SNVs e INDELs) num fundo de ADN sem variantes. As amostras foram testadas em entradas de número de cópias de ~ 250–650 cópias em quadruplicado em cinco processamentos no MiSeqDx®, resultando em vinte repetições de cada ponto de titulação por amostra.

Os valores de LOD resultantes variam entre 3,7% e 6,4% nas SNVs testadas e entre 4,8% e 6,2% nas INDELs testadas. Estes resultados demonstram que o QuantideX NGS DNA Hotspot 21 Kit tem sensibilidade para detetar SNVs com VAF (variação da frequência alélica) ≥ 5% e INDELs com VAF ≥ 10% em amostras de ADN FFPE.

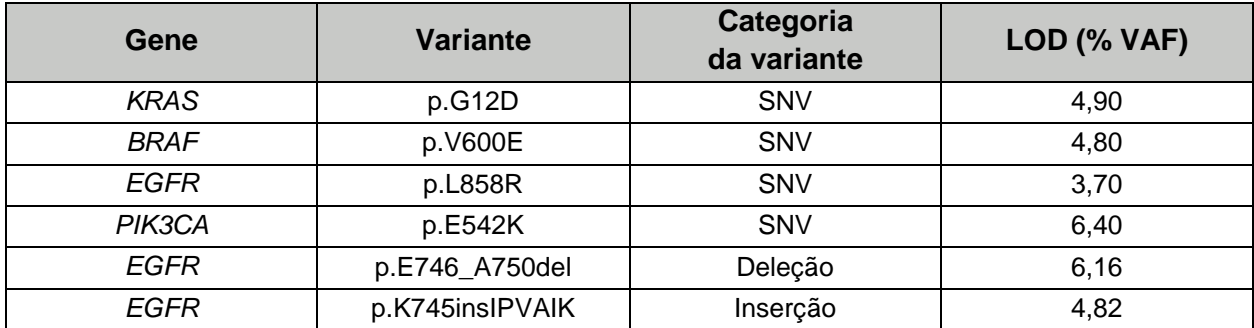

#### **Intervalo de medição (entrada de ADN)**

O intervalo de medição do QuantideX NGS DNA Hotspot 21 Kit é o intervalo de entradas do número de cópias de ADN funcional que podem produzir resultados precisos. Foram testadas três amostras clínicas de ADN FFPE positivas para variantes por dois operadores com três lotes de reagentes a cinco níveis de entrada, incorporando entradas de ADN no intervalo de entrada nominal (400 cópias, 1600 cópias e 24.000 cópias) e um nível abaixo (200 cópias) e acima (25.000 cópias) do intervalo de entrada nominal.

Os resultados demonstraram que 100% das repetições geraram a identificação correta da mutação quando a entrada de ADN se encontra num intervalo de 400 cópias a 24.000 cópias.

#### **Precisão**

A precisão do QuantideX® NGS DNA Hotspot 21 Kit foi avaliada em termos de concordância de identificação de variantes com um método de comparação reconhecido (Oncomine™ Focus Assay, Thermo Fisher Scientific). Foram testadas pelos dois métodos cinquenta e sete (57) amostras clínicas de ADN FFPE com SNVs e pequenas INDELs. Vinte (20) das variantes foram representadas por ADN sintético num fundo de ADN clínico FFPE. Foi incluída a simulação *in silico* de mutações de ADN FFPE.

Os dados das amostras FFPE demonstraram que a positive percent agreement (concordância de percentagem positiva) (PPA) foi de 95,06% para SNVs e 100% para pequenas INDELs; a negative percent agreement (concordância de percentagem negativa) (NPA) foi de 99,99% para SNVs e para pequenas INDELs. No geral, a PPA foi de 95,29% e a NPA foi de 99,99%.

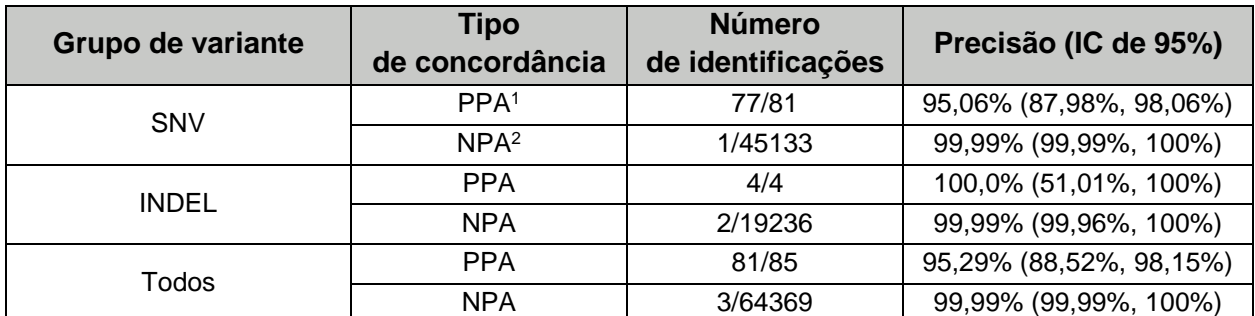

 $1$  PPA = ([número de identificações positivas verdadeiras no Hotspot 21] ÷ [número de identificações positivas com o método de comparação]] x 100

<sup>2</sup> NPA = ([número de identificações negativas verdadeiras no Hotspot 21] ÷ [número de identificações negativas com o método de comparação]] x 100

Com a inclusão de dados de simulação *in silico*, a PPA foi de 98,74% para SNVs e 100% para pequenas INDELs; a NPA foi de 99,99% para SNVs e pequenas INDELs. No geral, a PPA foi de 98,78% e a NPA foi de 99,99%.

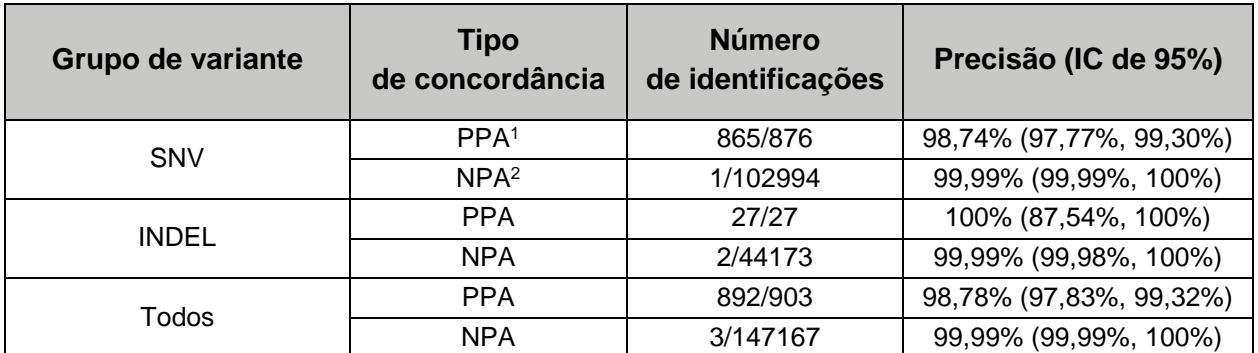

 $1$  PPA = ([número de identificações positivas verdadeiras no Hotspot 21] ÷ [número de identificações positivas com o método de comparação]] x 100

<sup>2</sup> NPA = ([número de identificações negativas verdadeiras no Hotspot 21] ÷ [número de identificações negativas com o método de comparação]] x 100

A combinação de resultados de avaliação *in silico* e experimental comprovou que o ensaio deteta de forma precisa SNVs e pequenas INDELs em 46 regiões de intensa atividade nos 21 oncogenes visados com elevada sensibilidade e especificidade.

#### **Interferência**

O QuantideX® NGS DNA Hotspot 21 Kit contém um DNA Assay que deteta e reporta a presença de inibição de PCR provocada por interferentes endógenos e exógenos. As substâncias inibidoras de PCR comuns endógenas e exógenas incluem: tecido necrótico, hemoglobina, melanina, tampões de transferência e reagentes associados aos procedimentos de isolamento de ADN. O ADN genómico isolado de espirais FFPE de 80 mícrones foi eluído em 80 µl de tampão de eluição. Todas as 58 biopsias de tumor FFPE utilizadas nos estudos analíticos de validação resultaram numa concentração de número de cópias suficiente (≥ 100 cp/µl) e passaram no teste de inibição. De um total de 464 bibliotecas preparadas a partir das amostras clínicas de ADN FFPE que passaram no DNA Assay (teste de quantidade e inibição de PCR), 100% passaram no QC de dados de SNG e foram sequenciadas com sucesso. Tal demonstra que o dispositivo é tolerante aos efeitos de interferentes endógenos e exógenos uma vez que o número mínimo de cópias de ADN funcional é obtido e a amostra passa no teste de inibição do QuantideX DNA Assay.

# **Limitação de responsabilidade**

- Este Produto destina-se a utilização em diagnóstico *in vitro*.
- Este produto não pode ser novamente vendido, modificado para revenda nem utilizado para fabricar produtos comerciais sem a aprovação por escrito da Asuragen.
- Asuragen® e QuantideX® são marcas comerciais da Asuragen, Inc.
- Todos os outros nomes, logótipos e marcas comerciais são propriedade dos respetivos proprietários.
- NA MEDIDA PERMITIDA PELA LEI APLICÁVEL, A ASURAGEN NÃO DEVERÁ EM CASO ALGUM SER RESPONSÁVEL DE QUALQUER FORMA [QUER EM CONTRATO, ATO ILÍCITO (INCLUINDO NEGLIGÊNCIA), RESPONSABILIDADE RESTRITA OU OUTRAS] POR QUALQUER RECLAMAÇÃO DECORRENTE DA LIGAÇÃO COM OU DA UTILIZAÇÃO DESTE PRODUTO.

# **Conclusão**

O QuantideX NGS DNA Hotspot 21 Kit é um sistema de diagnóstico *in vitro* preciso com elevada sensibilidade e especificidade para a deteção de variantes específicas em ADN extraído de biopsias de tumor embebidas em parafina com fixação por formalina (FFPE). O kit é utilizado em laboratórios clínicos para a deteção fiável de > 1500 mutações COSMIC, incluindo SNVs e INDELs, localizadas em 46 regiões de intensa atividade de células cancerosas específicas de 21 oncogenes. O kit é utilizado em conjunto com o sistema Illumina® MiSeqDx®.

# **Referências**

- MacConaill et al. Unique, dual-indexed sequencing adapters with UMIs effectively eliminate index cross-talk and significantly improve sensitivity of massively parallel sequencing. BMC Genomics 2018; 19-30.
- Hadd AG et al. Targeted, high-depth, next-generation sequencing of cancer genes in formalin-fixed, paraffin-embedded and fine-needle aspiration tumor specimens. J Mol Diagn 2013; 15(2): 234-47.
- Sah et al. Functional DNA quantification guides accurate next-generation sequencing mutation detection in formalin-fixed, paraffin-embedded tumor biopsies. Genome Medicine 2013; 5:77.
- 4. Bustin SA, Benes V, et al. The MIQE Guidelines: minimum information for publication of quantitative [real-time PCR experiments.](http://www.clinchem.org/content/55/4/611.long) Clin Chem 2009; 55(4): 611−622.

### **Anexo**

#### **Anexo 1: Index Codes**

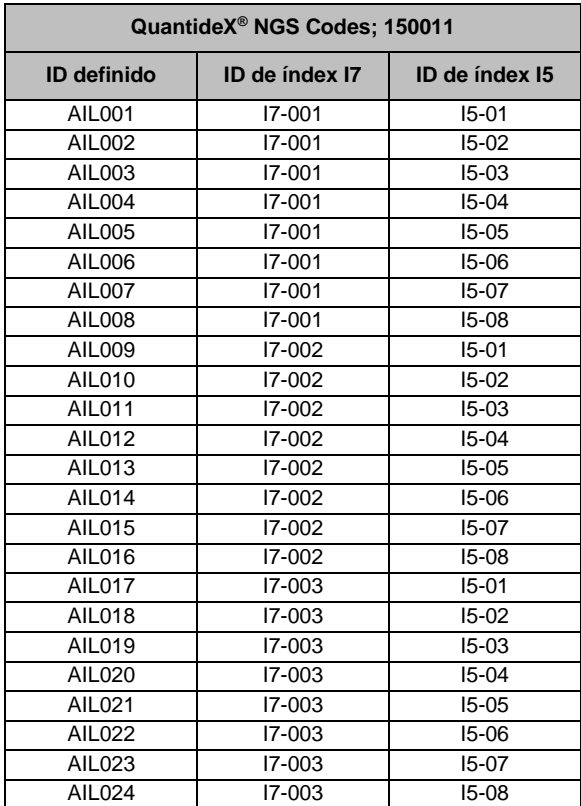

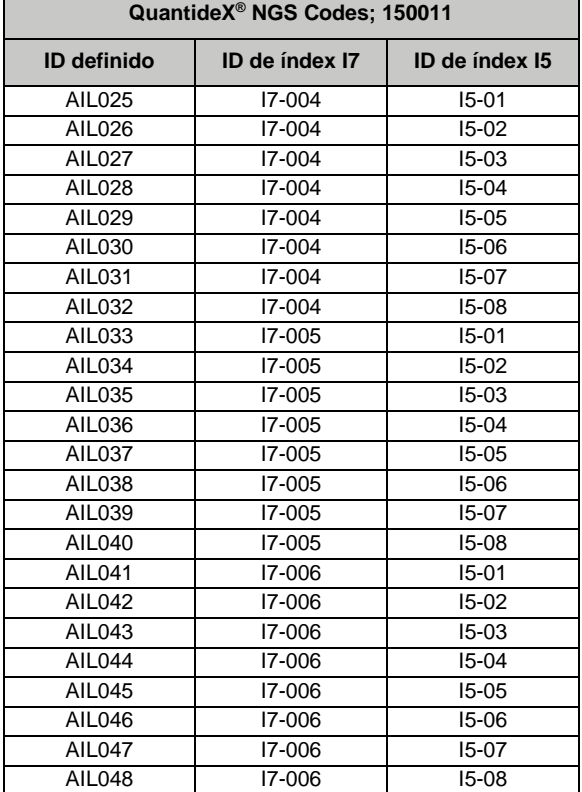

As sequências de regiões de índex dos Index Codes podem ser encontradas no ficheiro ASGN QuantideX HS21 DNA Panel.txt distribuído com a aquisição do kit e disponível contactando a Assistência técnica da Asuragen.

#### **Disposição de QuantideX NGS Codes**

QuantideX NGS Codes – Set A (76037, 150011)

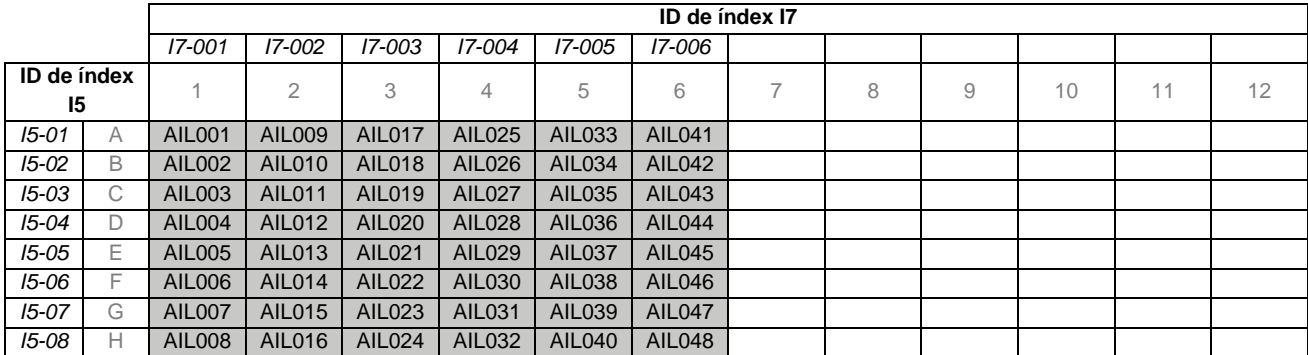

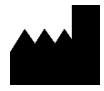

**Asuragen, Inc.** 2150 Woodward St. Suite 100 Austin, TX 78744 EUA +1.512.681.5200 +1.877.777.1874

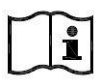

[www.asuragen.com](http://www.asuragen.com/)

Assistência técnica: 1.877.777.1874 E-mail: techservicedx@asuragen.com

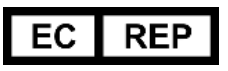

**Emergo Europe** Prinsessegracht 20 2514 AP, The Hague Países Baixos

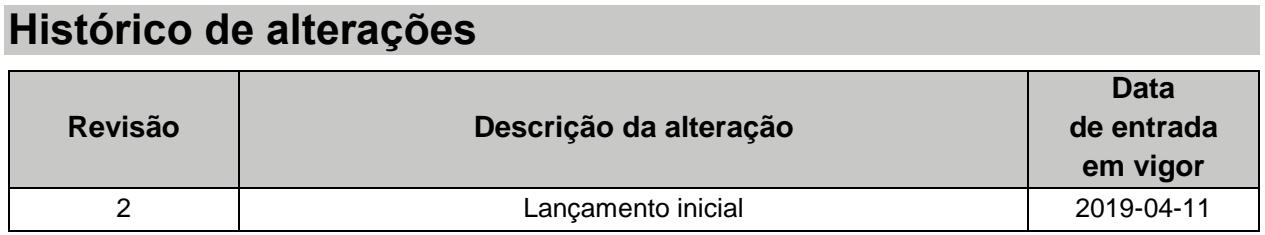